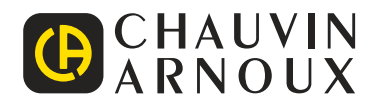

# **PEL 51 PEL 52**

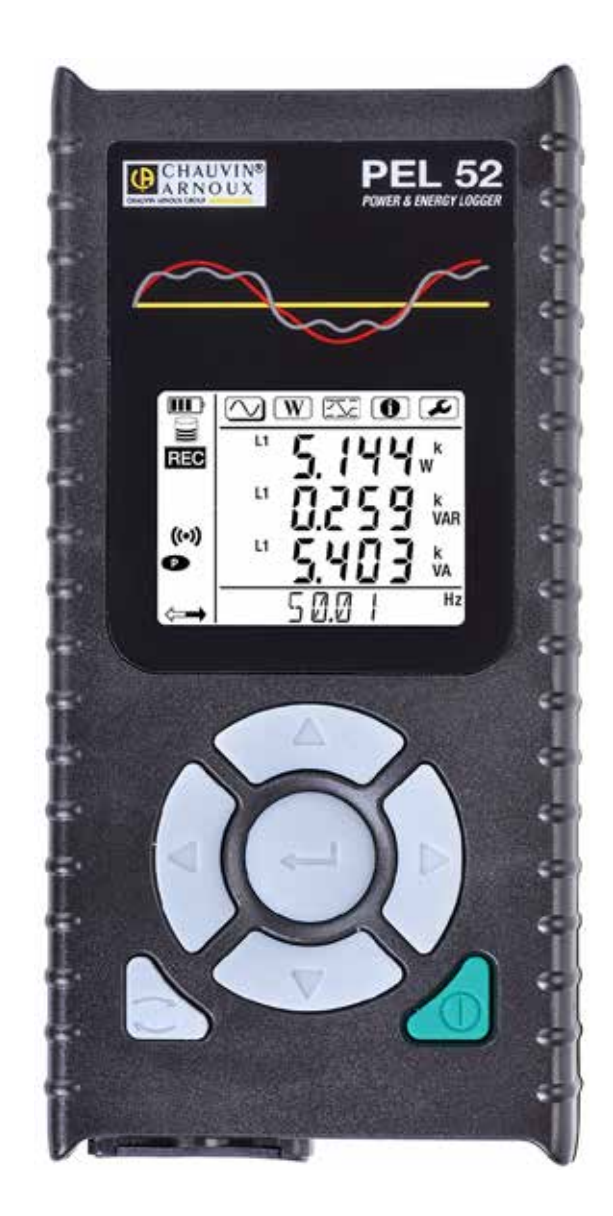

# **Registratore di potenza e d'energia**

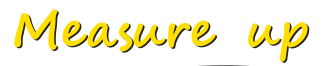

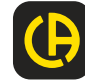

Avete appena acquistato un **registratore di potenza e di energia PEL51** o **PEL52** e vi ringraziamo della vostra fiducia.

Per ottenere le migliori prestazioni dal vostro strumento:

- **■ Leggete** attentamente il presente manuale d'uso.
- **■ rispettate** le precauzioni d'uso.

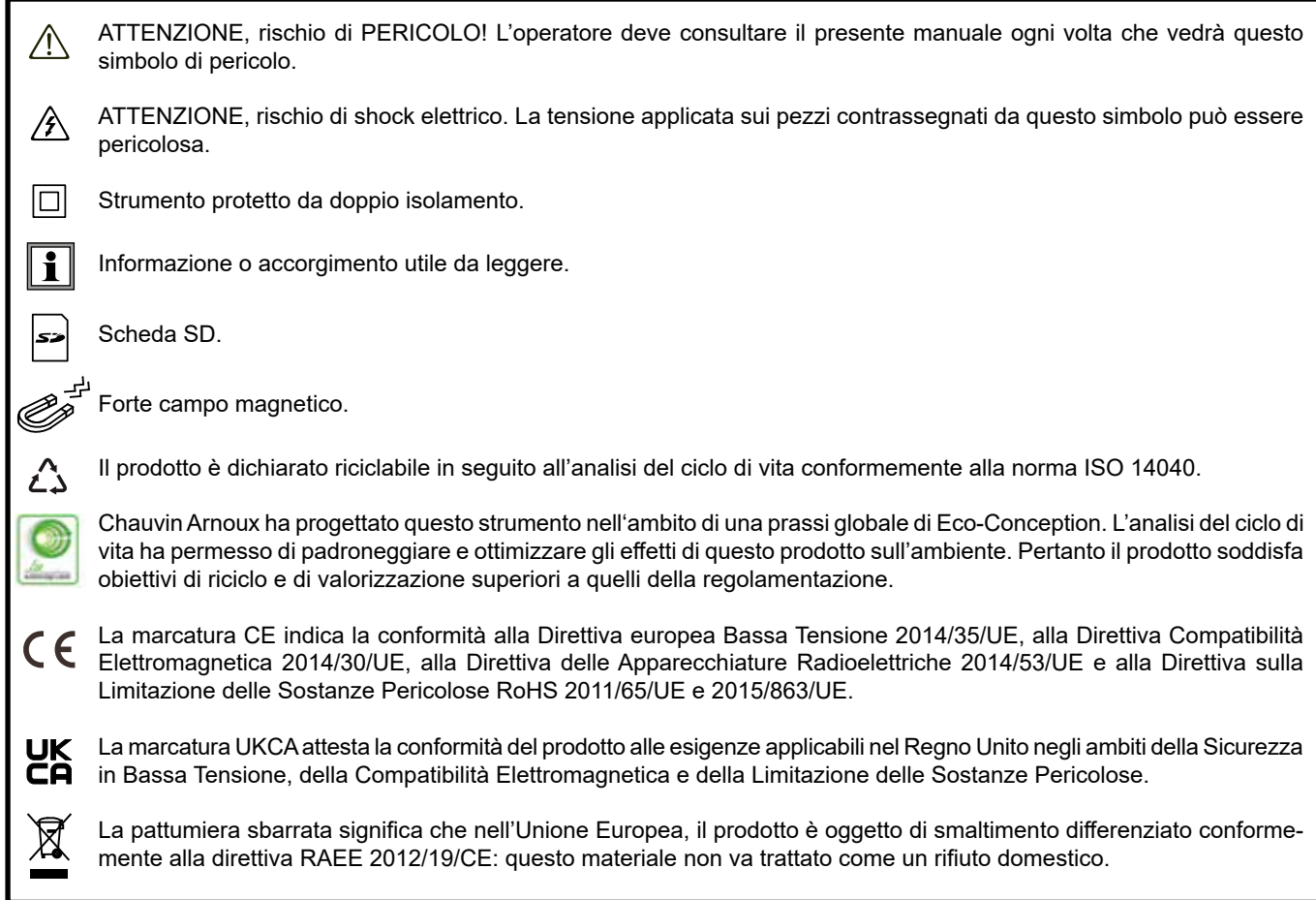

#### **Definizione delle categorie di misura**

- La categoria di misura IV corrisponde alle misure effettuate alla sorgente dell'impianto a bassa tensione. Esempio: punto di consegna di energia, contatori e dispositivi di protezione.
- **■** La categoria di misura III corrisponde alle misure effettuate sull'impianto dell'edificio o industria. Esempio: quadro di distribuzione, interruttori automatici, macchine o strumenti industriali fissi.
- **■** La categoria di misura II corrisponde alle misure effettuate sui circuiti direttamente collegati all'impianto a bassa tensione. Esempio: alimentazione di elettrodomestici e utensili portatili.

Questo strumento è conforme alle norme di sicurezza IEC/EN 61010-2-30 o BS EN 61010-2-030, i cavi sono conformi all'IEC/EN 61010-031, o BS EN/61010-031 e i sensori di corrente sono conformi all'IEC/EN 61010-2-032 o BS EN 61010-2-032 per tensioni fino a 600 V in categoria III.

Il mancato rispetto delle norme di sicurezza può causare un rischio di shock elettrico, incendio, esplosione, distruzione dello strumento e degli impianti.

- **■** L'operatore (e/o l'autorità responsabile) deve leggere attentamente e assimilare le varie precauzioni d'uso. La buona conoscenza e la perfetta coscienza dei rischi correlati all'elettricità sono indispensabili per ogni utilizzo di questo strumento.
- **■** Utilizzate i cavi e gli accessori forniti. L'utilizzo di cavi (o accessori) di tensione o categoria inferiore riduce l'utilizzo dell'insieme strumento + cavi (o accessori) alla categoria e alla tensione di servizio più bassa).
- **■** Prima di ogni utilizzo verificate che gli isolanti dei cavi, le scatole e gli accessori siano in buone condizioni. Qualsiasi elemento il cui isolante è deteriorato (seppure parzialmente) va isolato per riparazione o portato in discarica.
- **■** Non utilizzate lo strumento su reti di tensione o categorie superiori a quelle menzionate.
- Non utilizzate lo strumento se sembra danneggiato, incompleto o chiuso male.
- **■** In fase di rimozione e inserimento della scheda SD, accertatevi che lo strumento sia disinserito e spento.
- **■** Utilizzate sistematicamente le protezioni individuali di sicurezza.
- Manipolando i cavi e le pinze coccodrillo, non mettete le dita oltre la protezione di guardia.
- Se lo strumento è bagnato asciugatelo prima di collegarlo.
- Ogni procedura di riparazione o di verifica metrologica va eseguita da personale competente e abilitato.

# **SOMMARIO**

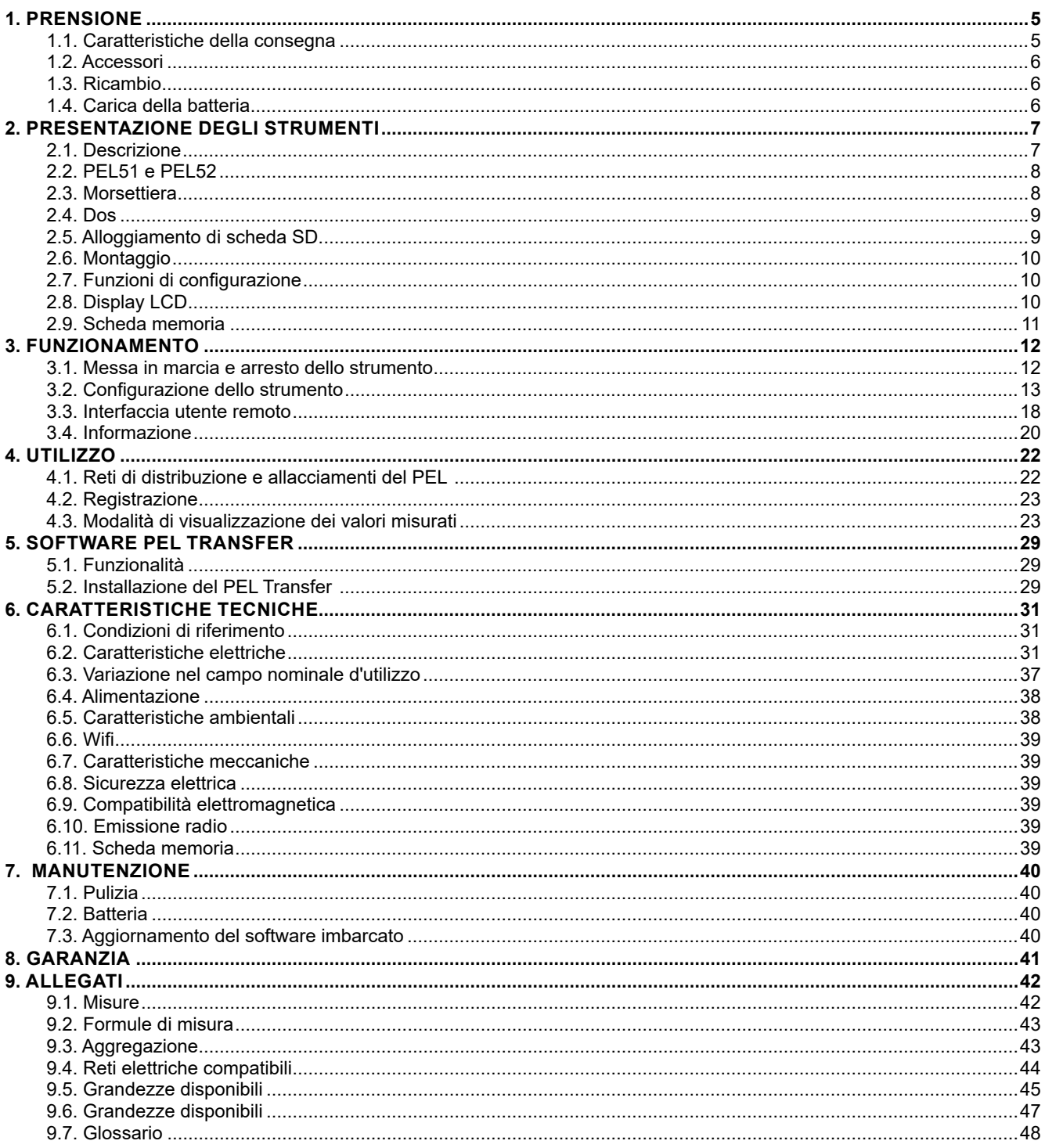

# **1.1. CARATTERISTICHE DELLA CONSEGNA**

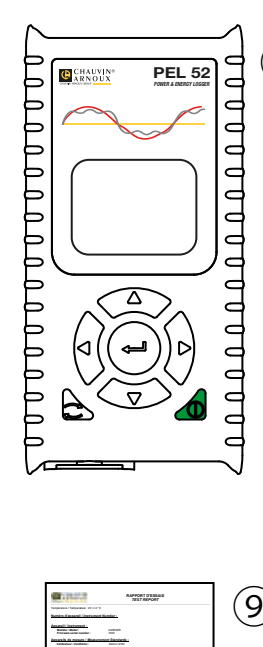

<span id="page-4-0"></span>**COL** 

riariadores ed periodesadas da de torializados de debospa acostas todillaturas a france

 

**BARBARAT/RAN** Parada are recognized to automo- $\begin{array}{l|l} \multicolumn{3}{l}{\begin{minipage}{0.9\textwidth} \centering \begin{tabular}{l} \multicolumn{3}{l}{\begin{subarray}{l} \textbf{if } \textbf{if } \textbf{$ 

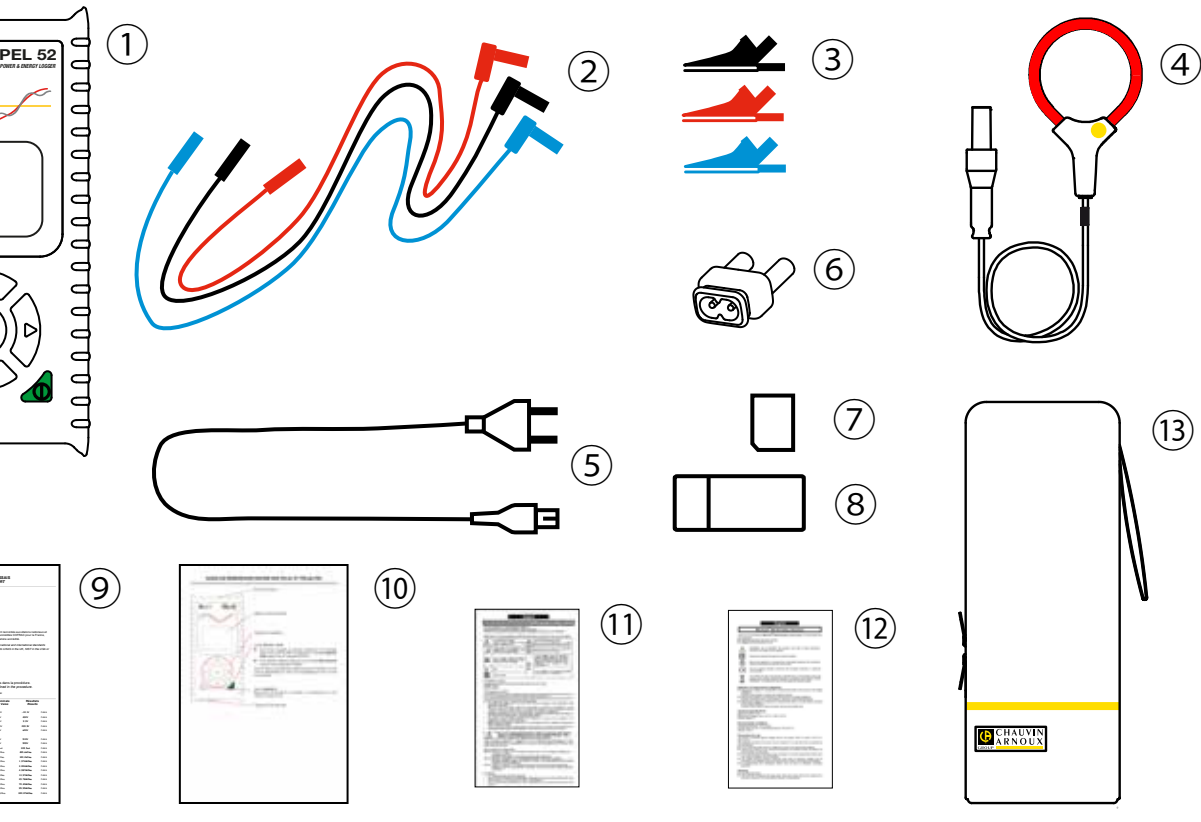

*Figura 1*

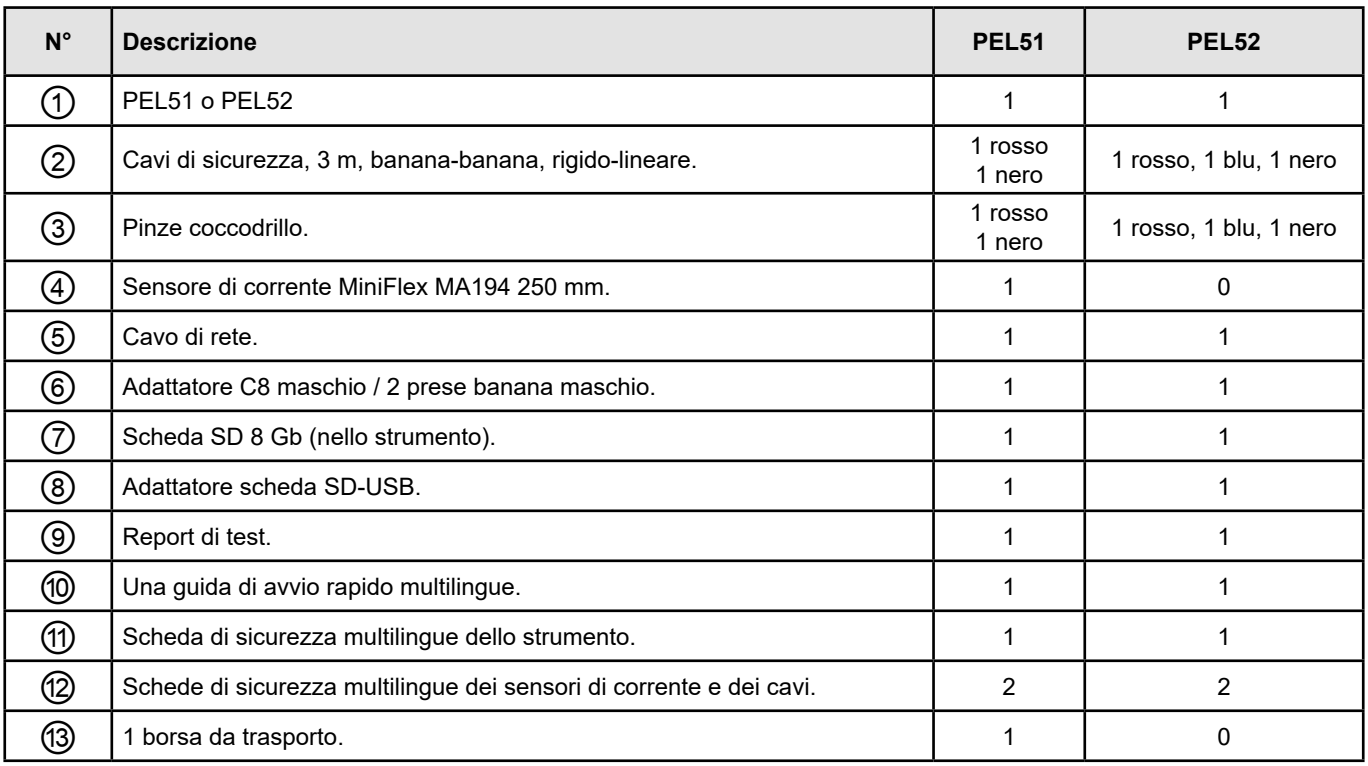

*Tabella 1*

## <span id="page-5-0"></span>**1.2. ACCESSORI**

- **■** MiniFlex MA194 250 mm
- **■** MiniFlex MA194 350 mm
- **■** MiniFlex MA194 1000 mm
- **■** Pinza MN93
- Pinza MN93A<br>■ Pinza C193
- **■** Pinza C193
- Pinza MINI 94<br>■ AmpFlex<sup>®</sup> A19
- **■** AmpFlex® A193 450 mm
- **■** AmpFlex® A193 800 mm
- **■** Adattatore BNC
- **■** Software DataView

## **1.3. RICAMBIO**

- **■** Cavo di rete 1,8 m
- Adattatore C8 maschio / 2 prese banana maschio<br>■ Set di 2 cavi di sicurezza, nero e rosso, banana-ba
- Set di 2 cavi di sicurezza, nero e rosso, banana-banana rigido-lineare e di 2 pinze coccodrillo (per il PEL51).
- **■** Set di 3 cavi di sicurezza neri, banana-banana rigido-lineare e di 3 pinze coccodrillo (per il PEL52).

Per gli accessori e i ricambi, consultate il nostro sito Internet: [www.chauvin-arnoux.com](http://www.chauvin-arnoux.com)

## **1.4. CARICA DELLA BATTERIA**

In caso di primo utilizzo, dapprima caricate completamente la batteria a una temperatura compresa fra 0 e 40°C.

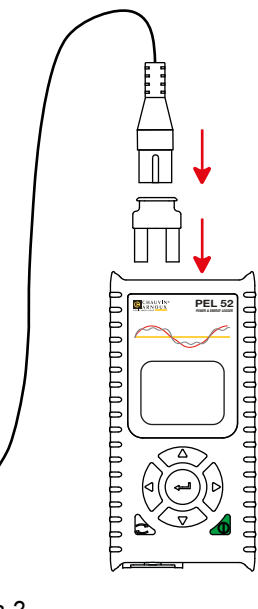

- **■** Allacciate l'adattatore C8 / banana fra i terminali V1 e N **■** Allacciate il cavo di alimentazione all'adattatore e alla rete.
- Lo strumento si accende.

Il simbolo **IIII**<sup>,</sup> indica che la carica è in corso. Quando si accende con luce fissa, la batteria è carica.

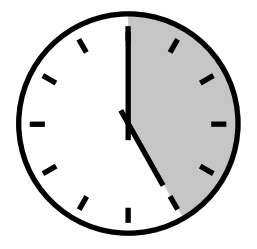

Il tempo di carica di una batteria scarica è di 5 ore circa.

*Figura 2*

90 ... 690 V 50 ... 60 Hz

## <span id="page-6-0"></span>**2.1. DESCRIZIONE**

**PEL: P**ower & **E**nergy **L**ogger (registratore di potenza e di energia)

I PEL51 e PEL52 sono registratori di potenza e di energia monofasi e bifasi semplici da utilizzare. Essi possiedono un ampio display LCD retroilluminato e una scheda SD per stoccare le misure.

Il PEL permette di effettuare registrazioni di tensione, corrente, potenza, energia su reti di distribuzione alternata (50 Hz o 60 Hz). Lo strumento è progettato per funzionare in ambienti 600 V categoria III o inferiore.

Di dimensione compatta, si integra in numerosi quadri di distribuzione. La sua scatola è ermetica e anti-urto.

Lo strumento funziona su rete e possiede una batteria di scorta che si ricarica direttamente sulla rete durante le misure.

Esso permette di effettuare le seguenti misure (e calcoli) :

- Misure di tensione fase-neutro e fase-fase (PEL52) fino a 600 V.
- Misure di corrente fino a 25 000 A con vari sensori di corrente.
- **■** Riscontro automatico dei vari tipi di sensori di corrente.
- Misure di frequenza.
- Misure di potenza attiva P (W), fondamentale reattiva Qt (var) e apparente S (VA).
- **■** Misure di potenza attiva fondamentale Pf (W), di potenza non-attiva N (var) e di potenza deformante D (var) mediante il software applicativo PEL Transfer.
- **■** Misure di energia attiva in sorgente e carica (Wh), reattiva 4 quadranti (varh) e apparente (VAh).
- Contatore di energia totale.
- **■** Calcolo di cos φ e del fattore di potenza (PF).
- **■** Misura degli angoli di fase.
- Calcolo delle aggregazioni dei valori da 1 minuto a 1 ora.
- **■** Stoccaggio dei valori su scheda SD, SDHC o SDXC.
- Comunicazione mediante wifi.
- **■** Software PEL Transfer per il ricupero dei dati, la configurazione e la comunicazione in tempo reale con un PC.
- Connessione a un server IRD (DataViewSync™) per comunicare fra reti private.

## <span id="page-7-0"></span>**2.2. PEL51 E PEL52**

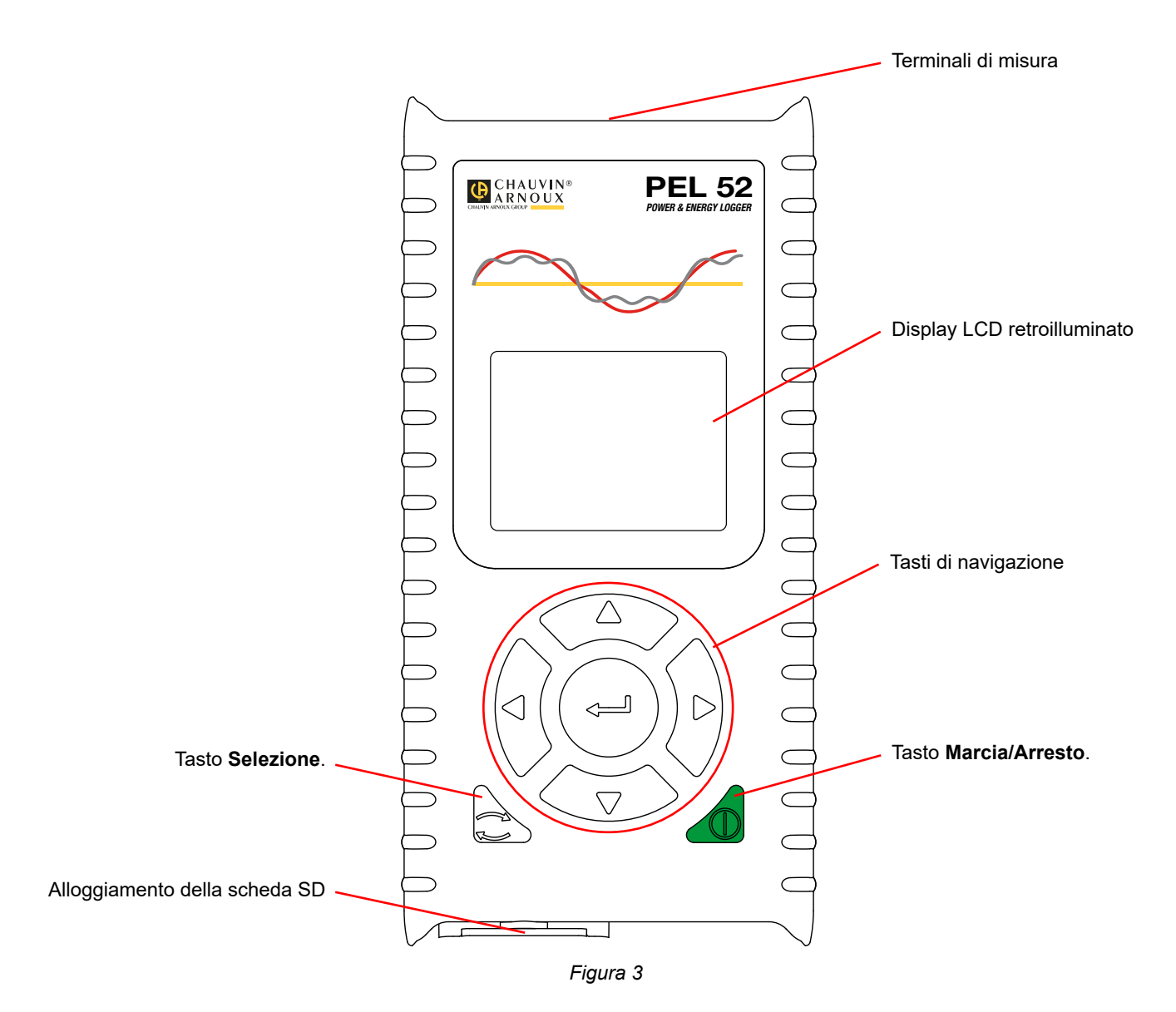

# **2.3. MORSETTIERA**

 $\mathbf i$ 

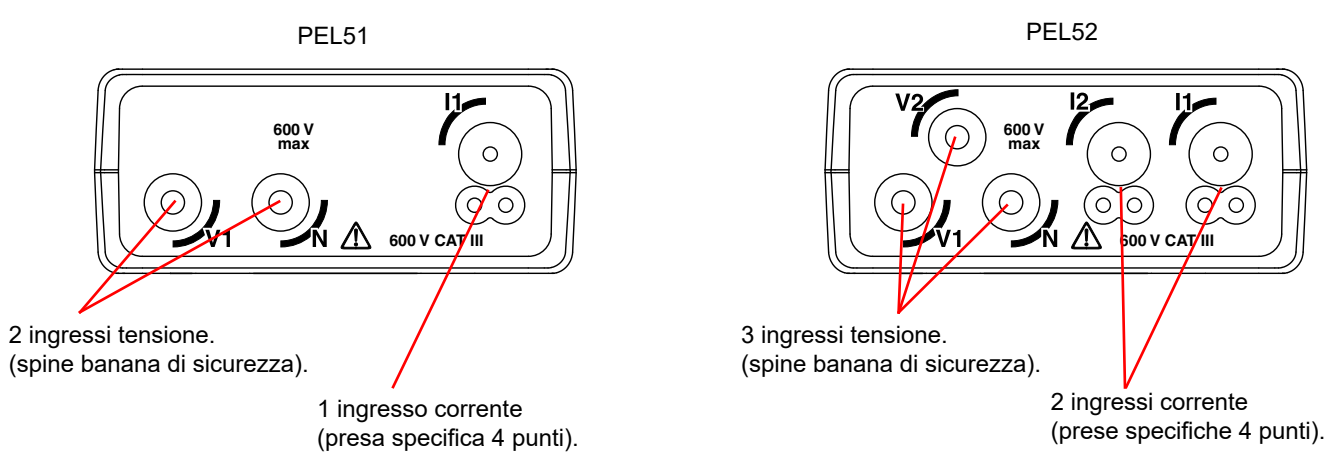

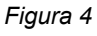

Prima di allacciare un sensore di corrente, consultate la sua scheda di sicurezza o il suo manuale d'uso scaricabile.

<span id="page-8-0"></span>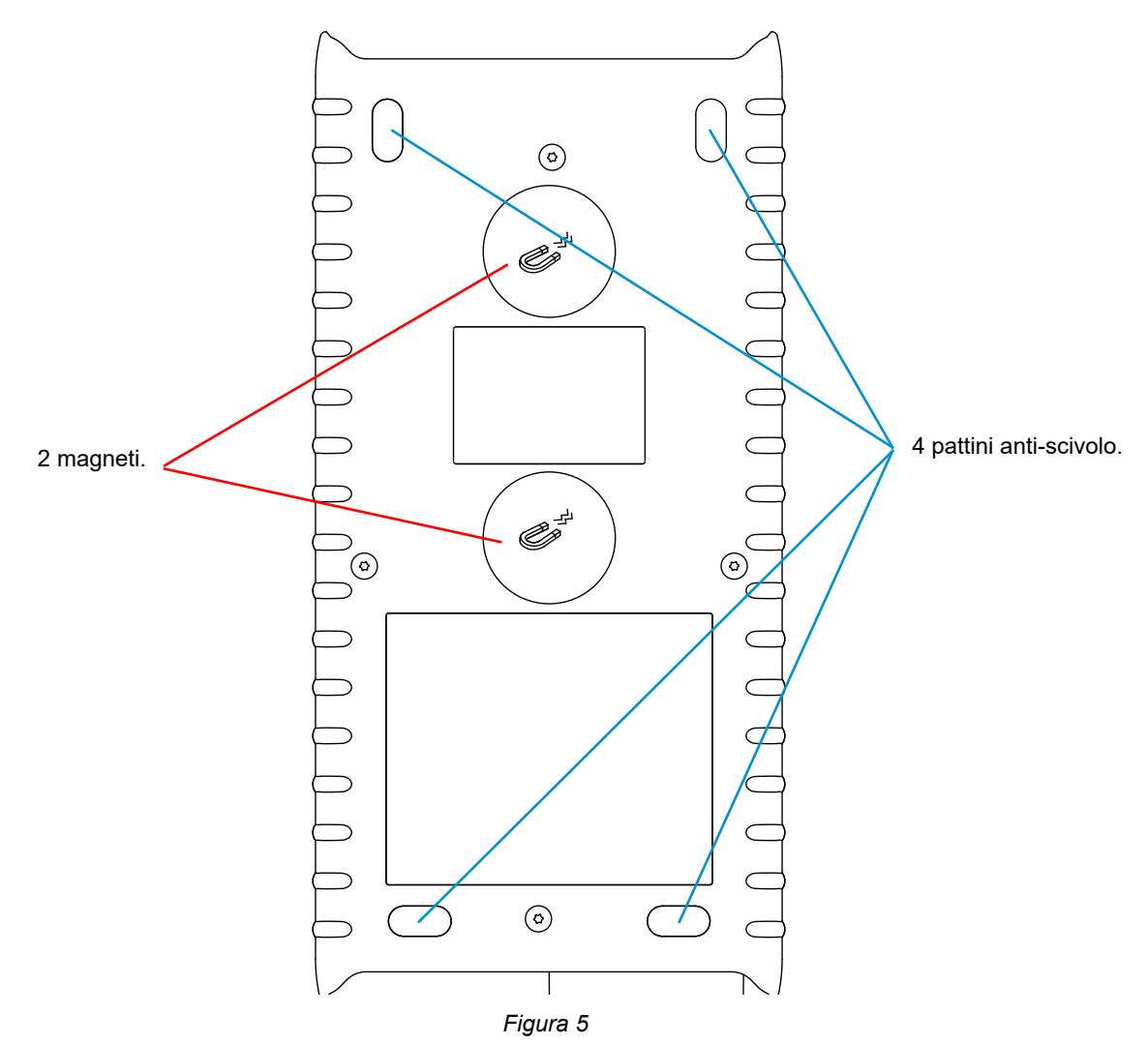

## <span id="page-8-1"></span>**2.5. ALLOGGIAMENTO DI SCHEDA SD.**

 $\mathbf{h}$ Il PEL non va utilizzato quando l'alloggiamento della scheda SD è aperto.

Prima di aprire l'alloggiamento della scheda SD, disinserite lo strumento e spegnetelo.

Per sbloccare il cappuccio di protezione, ruotate la vite di un quarto di giro.

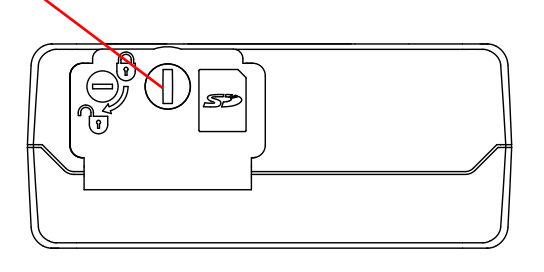

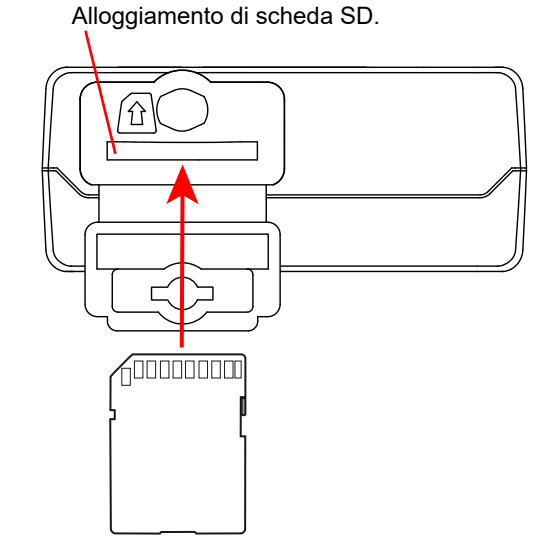

*Figura 6*

Aprite il cappuccio di protezione per accedere alla scheda SD. Per rimuovere la scheda, premetela.

Per inserire la scheda, spingetela nel senso indicato: dovrete udire un "clic".

## <span id="page-9-0"></span>**2.6. MONTAGGIO**

In quanto registratore, il PEL è installato per una durata alquanto lunga in un locale tecnico.

Occorre installare il PEL in un locale correttamente ventilato la cui temperatura non dovrà superare i valori specificati nel § [6.5](#page-37-1).

È possibile montare il PEL su una superficie verticale ferromagnetica piana mediante i magneti incorporati nella sua scatola.

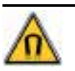

Il potente campo magnetico dei magneti può danneggiare i vostri hard disk o gli strumenti medici.

## **2.7. FUNZIONI DI CONFIGURAZIONE**

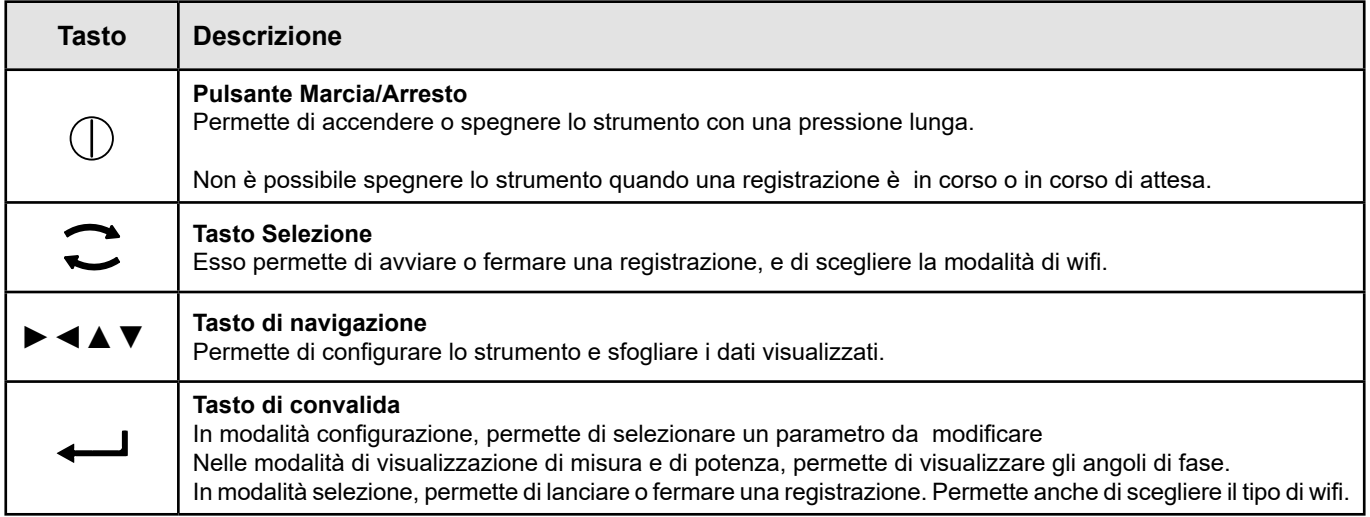

*Tabella 2*

Una pressione su un tasto qualsiasi accende la retroilluminazione del display per una durata di 3 minuti.

## **2.8. DISPLAY LCD**

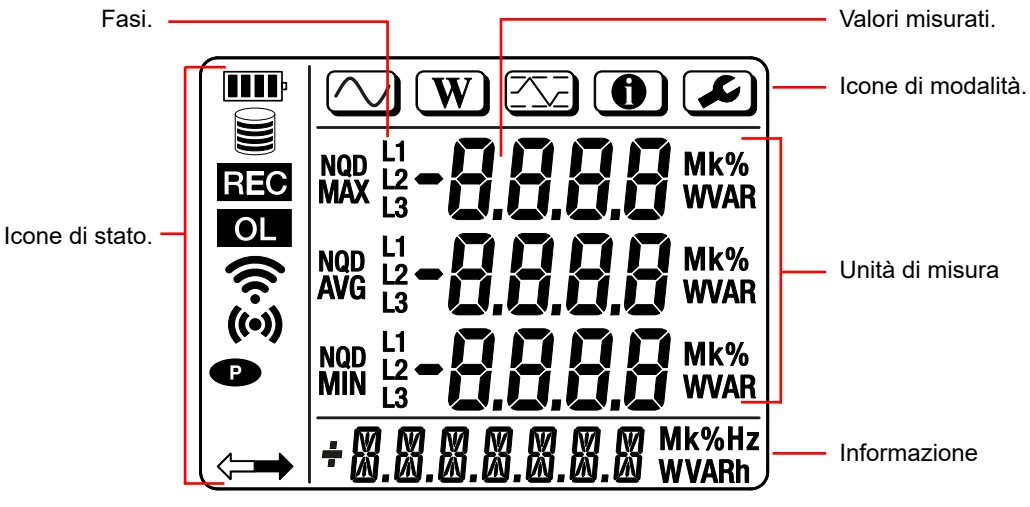

*Figura 7*

#### <span id="page-10-0"></span>**2.8.1. ICONE DI STATO**

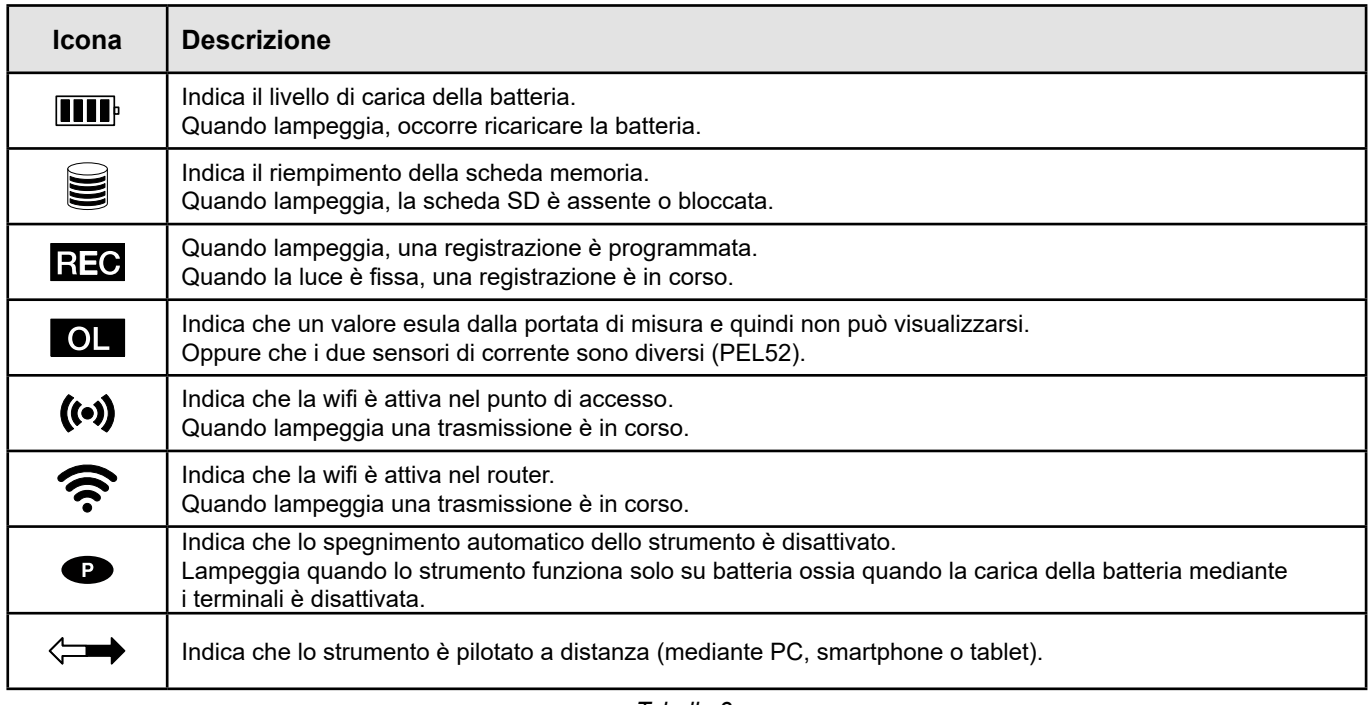

*Tabella 3*

#### **2.8.2. ICONE DI MODALITÀ**

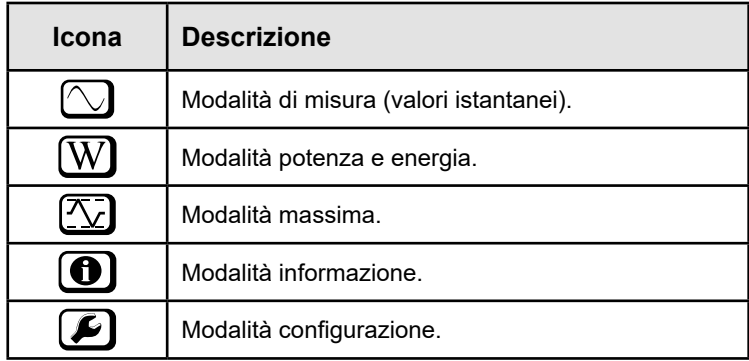

*Tabella 4*

## **2.9. SCHEDA MEMORIA**

 $\mathbf i$ 

Il PEL accetta schede SD, SDHC e SDXC formattate in FAT32, fino a 32 Gb di capacità. Una scheda SDXC da 64 Gb verrà formattata in 32 Gb su un PC.

Il PEL è fornito con una scheda SD formattata. Se volete installare una nuova scheda SD:

- Aprite il cappuccio di elastomero contrassegnato **S**ine (v. § [2.5](#page-8-1)).
- **■** Premete la scheda SD che è nello strumento e rimuovetela.

Non rimuovete la scheda SD se una registrazione è in corso.

- **■** Verificate che la nuova scheda SD non sia bloccata.
- **■** È preferibile formattare la scheda SD nello strumento mediante il software PEL Transfer, altrimenti formattatela mediante un PC.
- **■** Inserite la nuova scheda e spingetela a fondo.
- **■** Rimettete la protezione (cappuccio di elastomero).

<span id="page-11-0"></span>Il PEL va configurato prima di ogni registrazione. Le varie tappe di questa configurazione sono:

- Instaurare un collegamento wifi con il PC (per utilizzare il software PEL Transfer v.§ [5](#page-28-1)).
- Scegliere l'allacciamento secondo il tipo di rete di distribuzione.
- **■** Allacciare il o i sensori di corrente.
- **■** Impostare la corrente nominale primaria secondo il sensore di corrente utilizzato.
- **■** Scegliere il periodo di aggregazione.

Questa configurazione si effettua in modalità Configurazione (v. § [3.2](#page-12-1)) o con il software PEL Transfer.

Per evitare modifiche fortuite, non è possibile configurare il PEL durante una registrazione o se una registrazione è in attesa.

## **3.1. MESSA IN MARCIA E ARRESTO DELLO STRUMENTO**

#### **3.1.1. MESSA IN MARCIA**

 $\mathbf i$ 

- **■** Allacciate il PEL alla rete fra i terminali **V1** e **N**, e si accenderà automaticamente. Per spegnere lo strumento premete il tasto **Marcia/Arresto** fino allo spegnimento dello strumento**.**
- **■** Se lo strumento visualizza **LOCK** ciò significa che il pulsante di selezione è bloccato. Occorre allora utilizzare il software PEL Transfer (vedi. § [5](#page-28-1)) per sbloccarlo.

La batteria comincia a ricaricarsi automaticamente quando il PEL è allacciato a una sorgente di tensione fra i terminali **V1** e **N**. L'autonomia della batteria è di circa un'ora quando è completamente carica. Lo strumento può allora continuare a funzionare anche durante brevi interruzioni di corrente.

#### **3.1.2. SPEGNIMENTO AUTOMATICO**

Di default, lo strumento funziona in modalità permanente (simbolo  $\bullet$  si visualizza).

Quando lo strumento funziona su batteria, potete scegliere lo spegnimento automatico in capo a un certo tempo senza attività sulla tastiera e se nessuna registrazione è in corso. Questo tempo verrà impostato in PEL Transfer (v. § [5\)](#page-28-1). Ciò permette di economizzare la batteria.

#### **3.1.3. MESSA FUORI TENSIONE**

Non potete spegnere il PEL finché è allacciato a una sorgente di alimentazione o finché una registrazione è in corso o in attesa. Questo funzionamento è una precauzione destinata a evitare ogni arresto involontario di una registrazione da parte dell'utente.

Per spegnere il PEL:

- **■** Disinserite il PEL.
- **■** Per spegnere lo strumento premete il tasto **Marcia/Arresto** fino allo spegnimento dello strumento.

#### **3.1.4. FUNZIONAMENTO SU BATTERIA**

In certe applicazioni, come le misure su generatori a debole carico in uscita, l'alimentazione dello strumento sulla rete può disturbare la misura.

Per far funzionare lo strumento unicamente sulla batteria, premete simultaneamente i tasti  $\blacksquare$  e  $\mathbb O$  . Il simbolo **O** lampeggia.

Utilizzate la medesima combinazione di tasti per riutilizzare l'alimentazione su rete. Dopo uno spegnimento, lo strumento funzionerà di nuovo con l'alimentazione su rete attivata.

## <span id="page-12-1"></span><span id="page-12-0"></span>**3.2. CONFIGURAZIONE DELLO STRUMENTO**

È possibile configurare alcune funzioni principali direttamente sullo strumento. Per una configurazione completa, utilizzate il software PEL Transfer (v. § [5\)](#page-28-1) una volta instaurata la comunicazione wifi.

Per entrare nella modalità Configurazione mediante lo strumento, premete i tasti ◀ o ► fino a quando il simbolo sarà selezionato.

Si visualizza il seguente schermo:

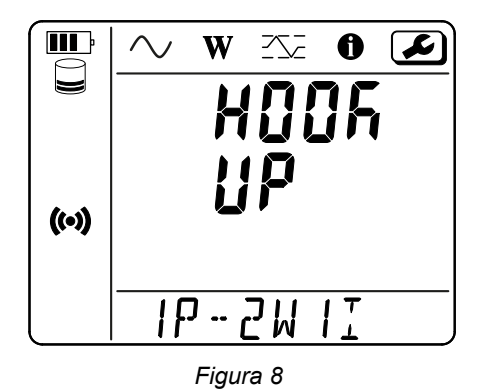

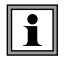

Se il PEL è già in corso di configurazione mediante il software PEL Transfer, non è possibile entrare nella modalità Configurazione sullo strumento. In questo caso, quando si cerca di configurarlo, lo strumento visualizza **LOCK**.

#### **3.2.1. TIPO DI RETE (PEL52)**

Per modificare la rete, premete il tasto  $\leftarrow$ .

- **■** 1P-2W1I: Monofase 2 fili con un sensore di corrente.
- **■** 1P-3W2I: Monofase 3 fili (2 tensioni in fase) con due sensori di corrente.
- **■** 2P-3W2I: Bifase 3 fili (2 tensioni in opposizione di fase) con due sensori di corrente.

#### **3.2.2. WIFI**

Premete il tasto ▼ per passare allo schermo seguente.

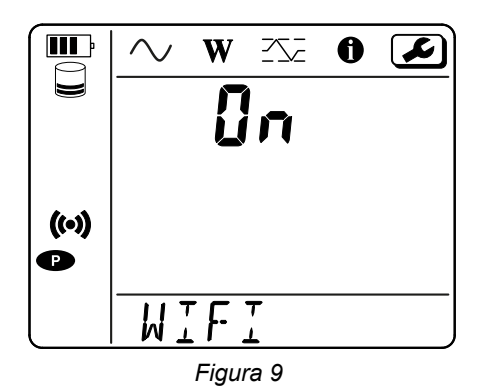

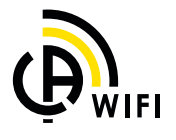

 $\mathbf i$ Affinché la wifi possa funzionare, la batteria dovrà essere sufficientemente carica( $\bf{III}$ ) o  $\bf{III}$ ).

Premete il tasto  $\longleftarrow$  per iniziare la registrazione dei valori. Se la batteria è troppo debole, lo strumento lo segnala e l'attivazione è impossibile.

#### **Per instaurare una connessione wifi**

- Attivate la wifi.
- Questo collegamento vi permette di collegarvi con il vostro PC e poi a qualsiasi altro strumento come uno smartphone o un tablet. Seguono i dettagli della procedura di connessione.

#### **1) Procedura di connessione in wifi punto di accesso**

La prima connessione avviene obbligatoriamente in modalità wifi punto di accesso.

- Premete il tasto Selezione  $\leftarrow$ una prima volta. Lo strumento visualizza START REC. PUSH ENTER TO START RECORDING.
- Premete una seconda volta il tasto **D**e lo strumento visualizza (<sup>(a)</sup> WIFI ST. PUSH ENTER FOR WIFI ST<sup></sup> WIFI OFF. PUSH **ENTER FOR WIFI OFF o WIFI AP. PUSH ENTER FOR WIFI AP**.

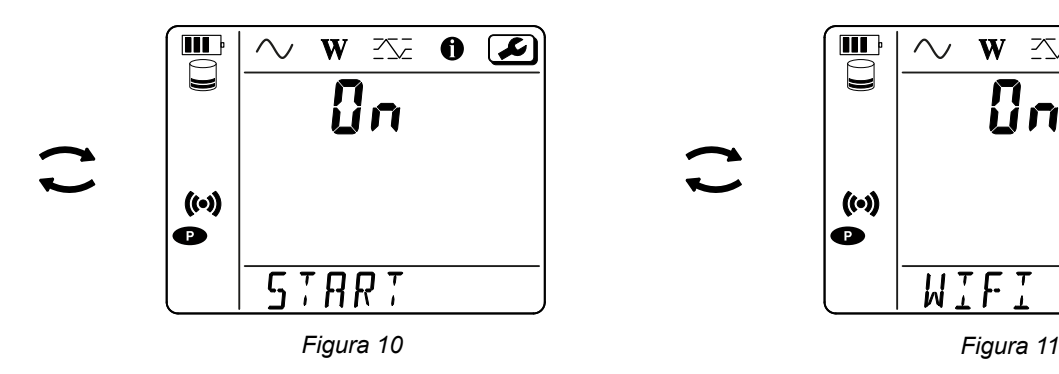

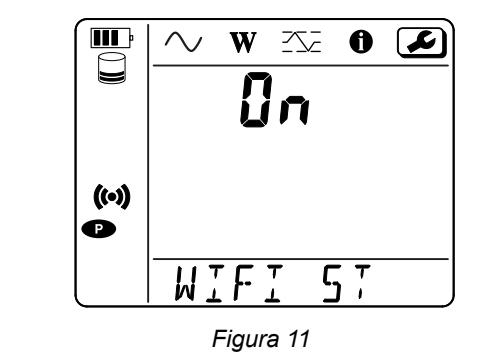

Modificate con il tasto  $\leftarrow$  per avere (<sup>o</sup>) WIFI AP, L'indirizzo IP del vostro strumento, indicato nel menu informazione, è 192.168.2.1 3041 UDP.

■ Collegate il vostro PC alla wifi dello strumento. Nella barra di stato di Windows, cliccate sul simbolo di connessione. Nella lista, scegliete il vostro strumento.

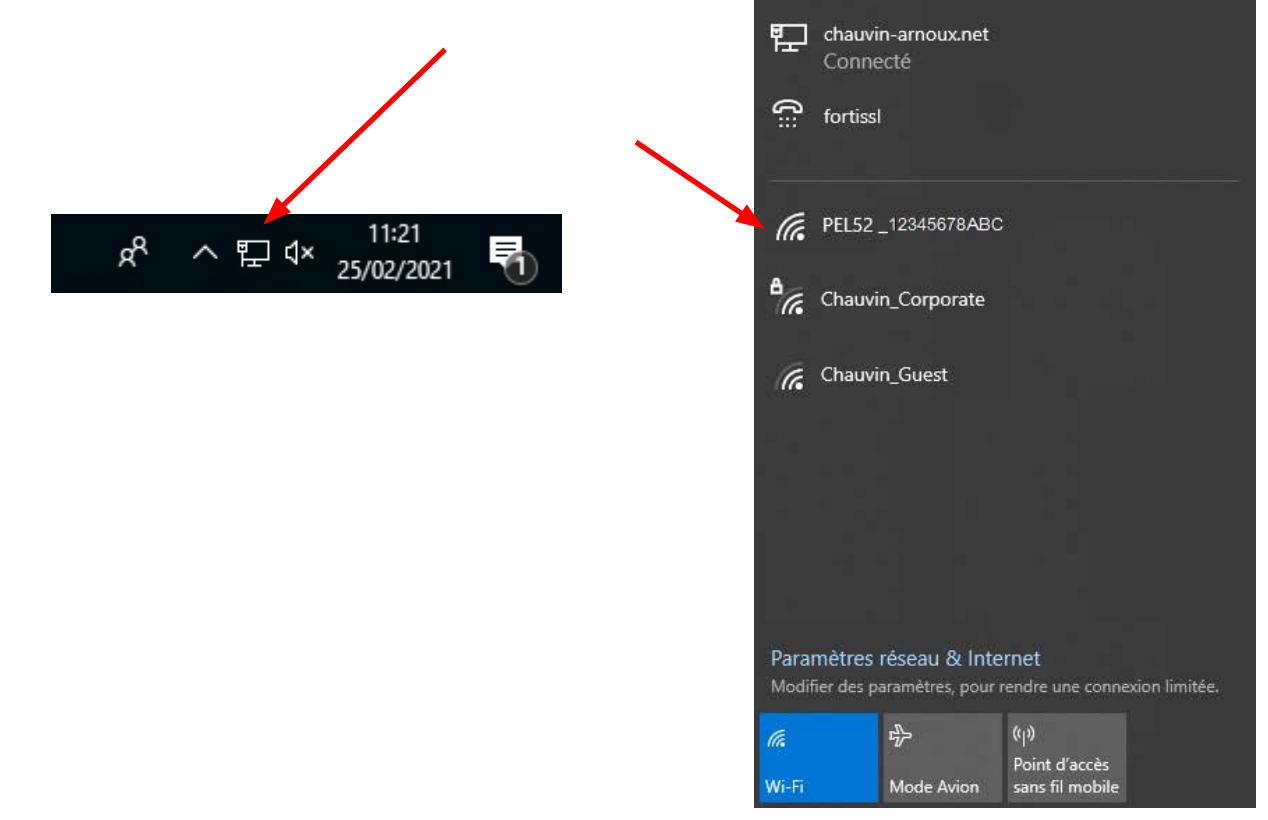

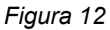

- **■** Lanciate il software applicativo PEL Transfer (v. § [5](#page-28-1)).
- **■** Fate **Strumento**, **Aggiungere uno strumento**, **PEL51 o PEL52**, in **wifi punto di accesso**.

Questa connessione al software PEL Transfer permette:

- Configurazione dello strumento.
- **■** Accedere alle misure tempo reale.
- **■** Scaricare le registrazioni.
- Cambiare il nome della chiave SSID in punto di accesso e proteggerla con una password.
- Digitare la SSID e la password di una rete wifi cui lo strumento potrà collegarsi.
- **■** Digitare la password del server IRD (DataViewSyncTM) che permette un accesso dello strumento fra reti private distinte.

In caso di perdita degli identificativi e della password, potete ritornare alla configurazione di fabbrica (v. § [3.2.5](#page-17-1))

#### **2) Procedura di connessione in wifi (seguito)**

Una volta collegato il vostro strumento in wifi punto di accesso, potete collegarlo in wifi router. Ciò vi permetterà di accedere al vostro strumento mediante uno smartphone, un tablet, oppure un protocollo IRD (DataViewSync™) attraverso una rete pubblica o privata.

#### **Configurazione della connessione in wifi router**

■ In PEL Transfer, andate nel menu configurazione **| > ↓**, tab **Comunicazione** per digitare il nome della rete (SSID) e la password nell'ambito **Connessione a un router wifi**, porta 3041, protocollo UDP. SSID è il nome della rete cui volete collegarvi. Può trattarsi della rete del vostro smartphone o del vostro tablet in modalità

punto di accesso.

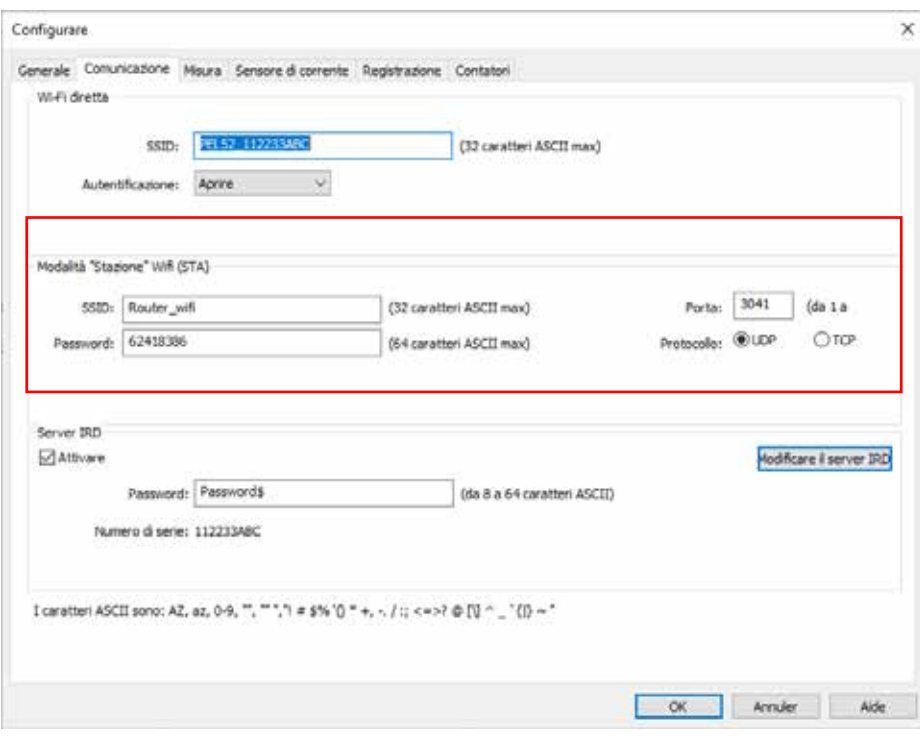

*Figura 13*

- **■** Cliccate su **OK** per caricare la configurazione nello strumento.
- Premete 2 volte il tasto **Selezione <u>Cole</u>llo strumento, poi 2 volte il tasto ← per passare in <b>C** WIFI ST. Il vostro strumento si collega a questa rete wifi. La connessione in wifi punto di accesso è smarrita.

Una volta collegato il PEL alla rete, potrete trovare il suo indirizzo IP nella modalità informazione  $\bigcirc$ 

**■** In PEL Transfer, modificate la connessione **in section** in **Ethernet (LAN o wifi)** e digitate l' indirizzo IP del vostro strumento, porta 3041, protocollo UDP.

Potete così collegare vari PEL alla stessa rete.

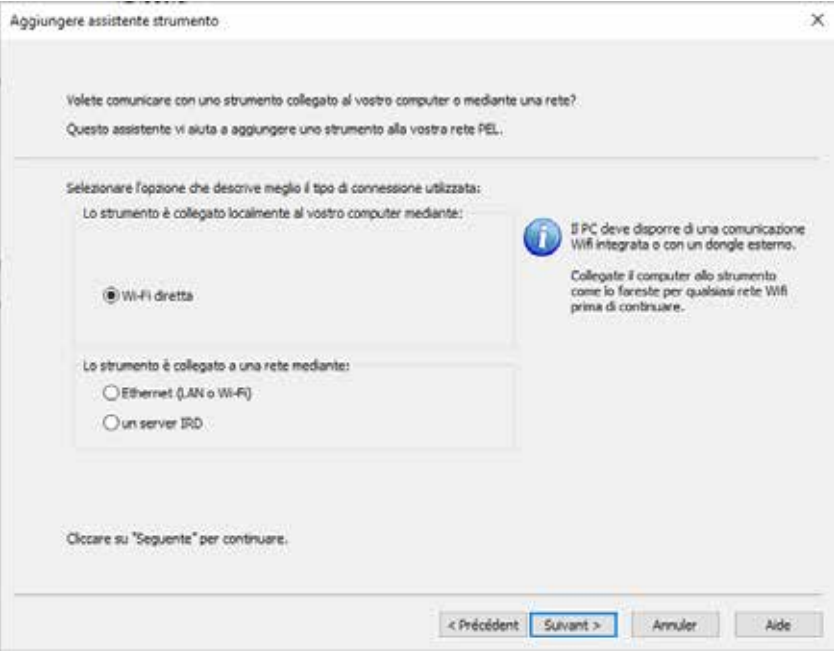

*Figura 14*

**Configurazione della connessione al server IRD (DataViewSyncTM)**

- Per collegare il PEL al server IRD, dovrà essere in <sup>•</sup> WIFI ST e la rete cui è collegato deve avere un accesso a Internet per potere accedere al server IRD.
- Andate in PEL Transfer, poi nel menu configurazione **| <u>and |</u> tab Comunicazione**. Attivate il server IRD e digitate la password che servirà a collegarvi in seguito.

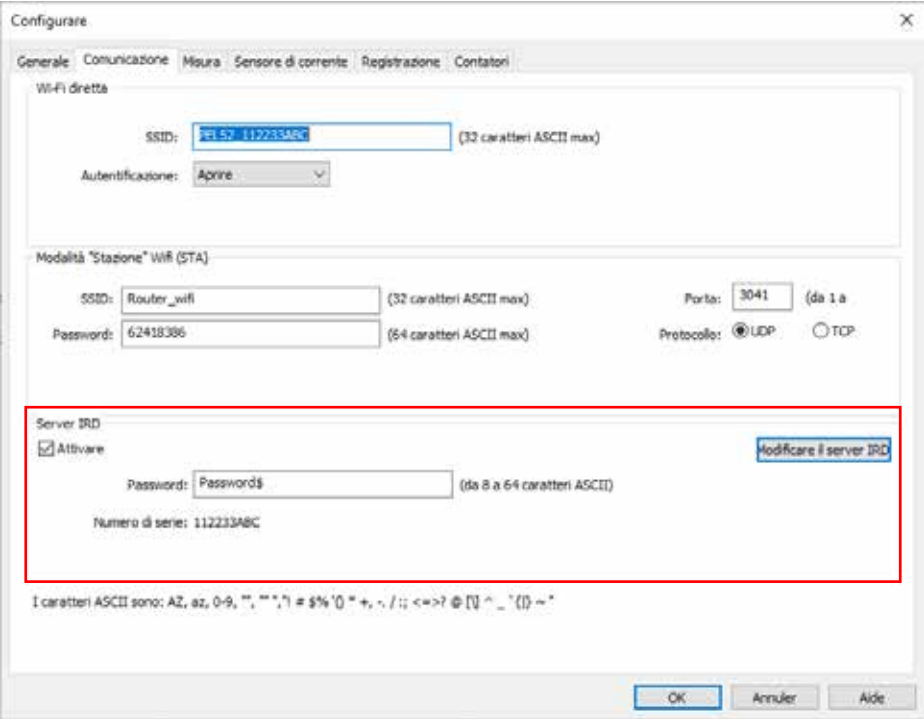

*Figura 15*

#### **3.2.3. CORRENTE NOMINALE PRIMARIA**

Premete il tasto ▼ per passare allo schermo seguente.

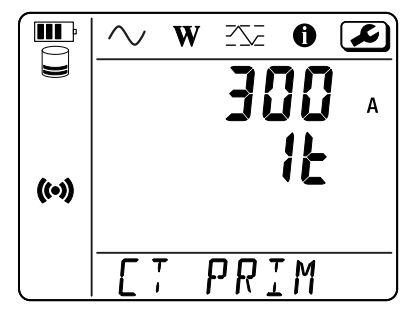

*Figura 16*

Allacciate il o i sensori di corrente.

Il sensore di corrente è automaticamente rivelato dallo strumento.

Per il PEL52, se due sensori di corrente sono allacciati, devono essere identici.

Per i sensori AmpFlex<sup>®</sup> o MiniFlex, premete il tasto  $\leftarrow$  per scegliere 300 o 3000 A.

Le correnti nominali dei sensori di corrente sono le seguenti:

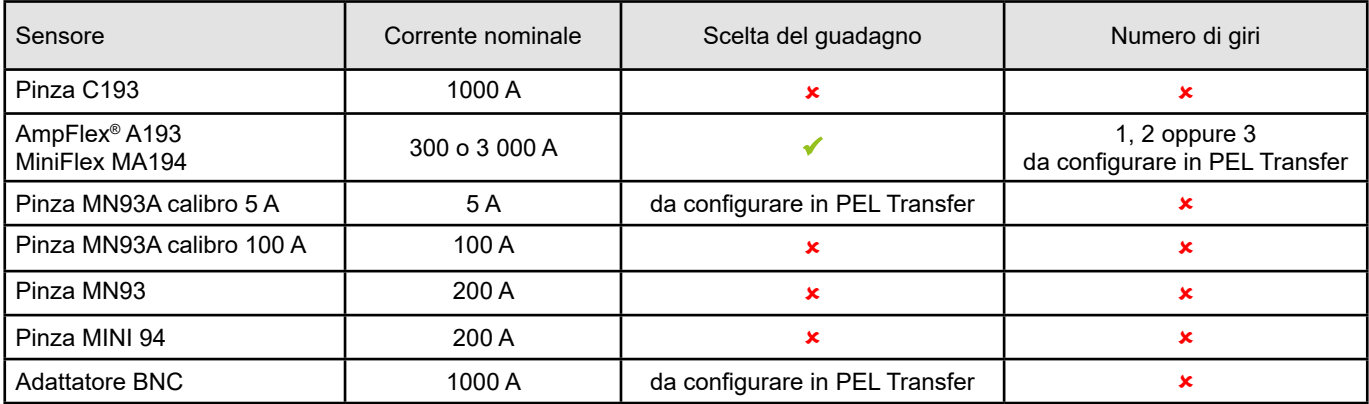

*Tabella 5*

#### **3.2.4. PERIODO DI AGGREGAZIONE**

Premete il tasto ▼ per passare allo schermo seguente.

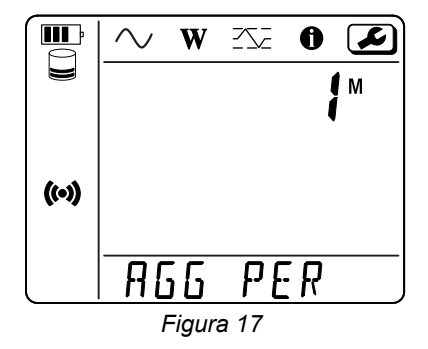

Per modificare il periodo di aggregazione, premete il tasto  $\leftarrow$ 1; 1, 2, 3, 4, 5 à 6, 10, 12, 15, 20, 30 o 60 minuti.

#### <span id="page-17-1"></span><span id="page-17-0"></span>**3.2.5. RESET**

Premete il tasto ▼ per passare allo schermo seguente.

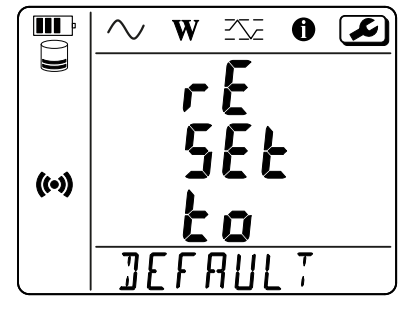

*Figura 18*

Per riportare lo strumento alla configurazione della wifi di default (wifi diretta, soppressione della password), premete il tasto  $\leftarrow$ . Lo strumento richiede una conferma prima di effettuare il reset. Premete il tasto  $\leftarrow$  per convalidare e un tasto qualsiasi per abbandonare.

## **3.3. INTERFACCIA UTENTE REMOTO**

L'interfaccia utente remoto avviene mediante un PC, un tablet o uno smartphone. Essa permette di consultare le informazioni dello strumento.

- Attivate la wifi sul PEL. L'interfaccia utente remoto può funzionare con una rete wifi punto di accesso (<sup>o)</sup>) o una rete wifi router  $\widehat{\mathcal{F}}$  ma non una rete server IRD (DataViewSync™).
- Su un PC, collegatevi come indicato nel §3.2.2. Su un tablet o uno smartphone, effettuate una ripartizione di connessione in wifi.
- **■** In un navigatore Internet, digitate http://indirizzo\_IP\_ strumento. Per una rete wifi punto di accesso (<sup>a.g. membricano</sup>: digitate <http://192.168.2.1> Per una rete wifi router  $\widehat{\mathcal{P}}$ , l'indirizzo è indicato nel menu informazione (v. §3.4).

PEL 52 Power & Energy Logger Wi-Fi **RMS/Power** Info **Recording** SSID: Password: IP address: 192.168.002.001 Edit

Ottenete allora il seguente schermo:

*Figura 19*

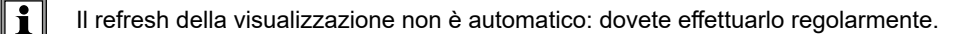

Sul secondo tab potete consultare le misure:

| PEL 52 Power & Energy Logger |        |              |                  |               |           |                  |        |           |
|------------------------------|--------|--------------|------------------|---------------|-----------|------------------|--------|-----------|
|                              | Wi-Fi  |              | <b>RMS/Power</b> | Info          |           | <b>Recording</b> |        |           |
| 11:                          | 16.2   | $\mathsf{A}$ | 12:              |               | A         |                  |        |           |
| $V1-N$ :                     | 242.1  | V            | $V2-N$ :         | 20.8<br>237.4 | V         | U12:             | 4.7    | V         |
| P1:                          | 3137.6 | W            | P2:              | 3950.3        | W         | PT:              | 7087.9 | W         |
| Q1:                          | 2353.2 | var          | Q2:              | 2962.8        | var       | QT.              | 5316.0 | var       |
| S1:                          | 3922.0 | <b>VA</b>    | S2:              | 4937.9        | <b>VA</b> | ST:              | 8859.9 | <b>VA</b> |
|                              |        | F:           | 50.2             | Hz            |           |                  |        |           |
| Eivure 20                    |        |              |                  |               |           |                  |        |           |

*Figura 20*

Sul terzo tab potete consultare le informazioni dello strumento:

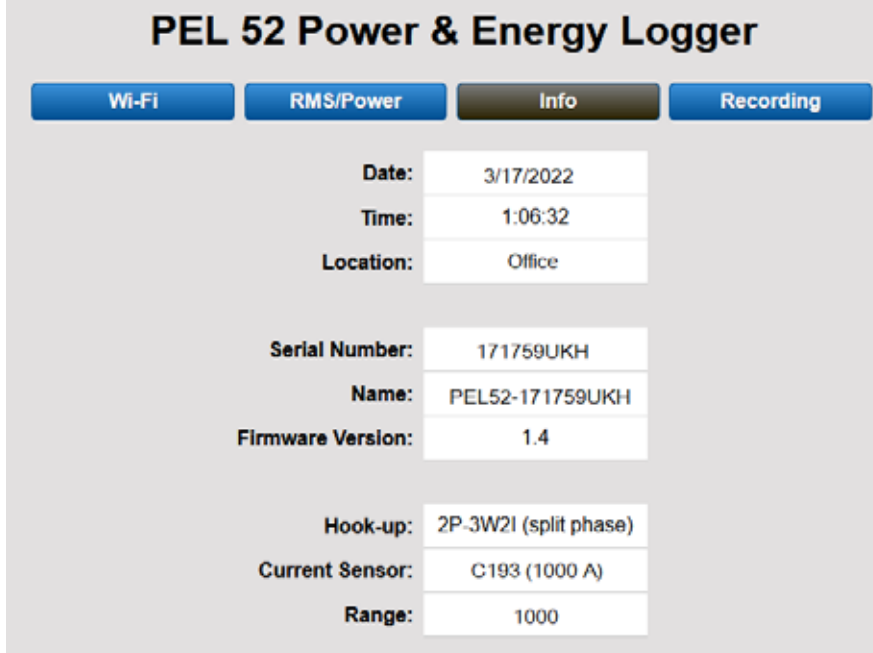

*Figura 21*

<span id="page-19-0"></span>Sul quarto tab potete consultare le informazioni concernenti la registrazione in corso o l'ultima registrazione effettuata.

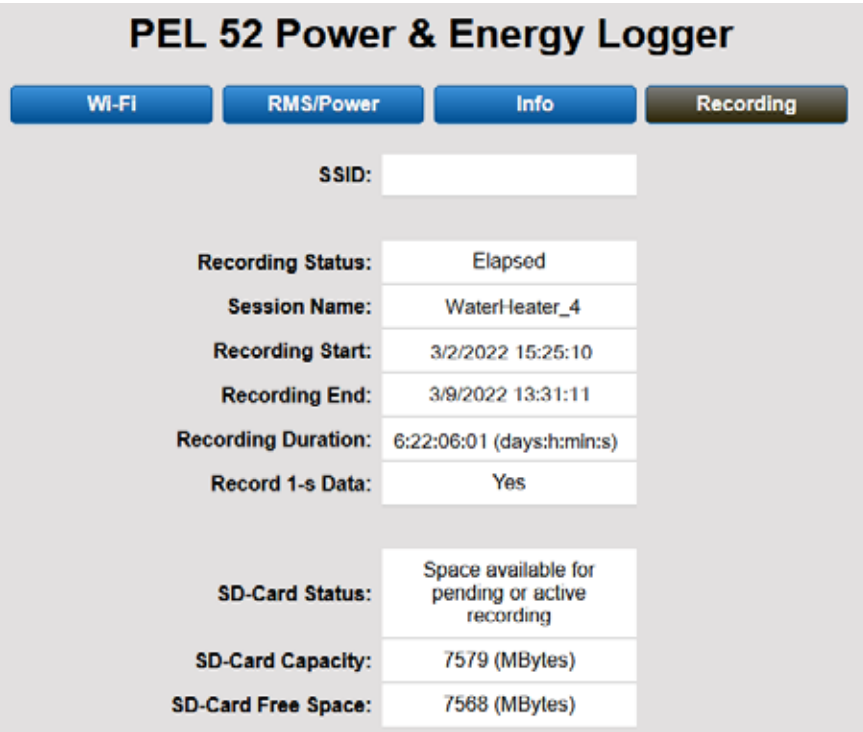

*Figura 22*

## **3.4. INFORMAZIONE**

Per entrare in modalità Informazione, premete il tasto ◀ o ▶ fino a quando il simbolo <mark></u>● sarà selezionato.</mark>

Mediante i tasti ▲ e ▼, fate scorrere le informazioni dello strumento:

**■** Tipo di rete

▼

▼

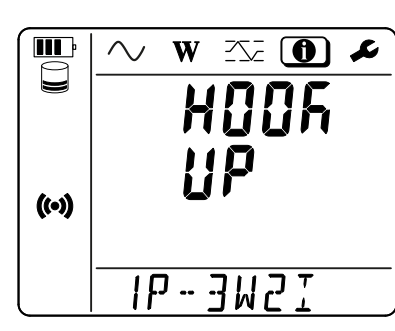

■ Corrente nominale primaria e numero di giri: 1t, 2t o 3t (da impostare mediante PEL Transfer per i sensori di corrente di tipo Flex)

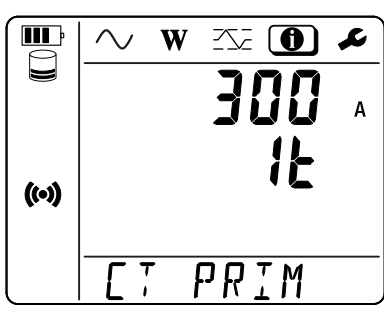

- **■** Pinza C193: 1000 A
- **■** AmpFlex® o MiniFlex: 300 o 3 000 A.
- **■** Pinza MN93A calibro 5 A: 5 A modificabile
- **■** Pinza MN93A calibro 100 A: 100 A
- **■** Pinza MN93: 200 A
- **■** Pinza MINI 94: 200 A
- **■** Adattatore BNC: 1000 A modificabile

**■** Periodo di aggregazione

**■** Data

**■** Ora

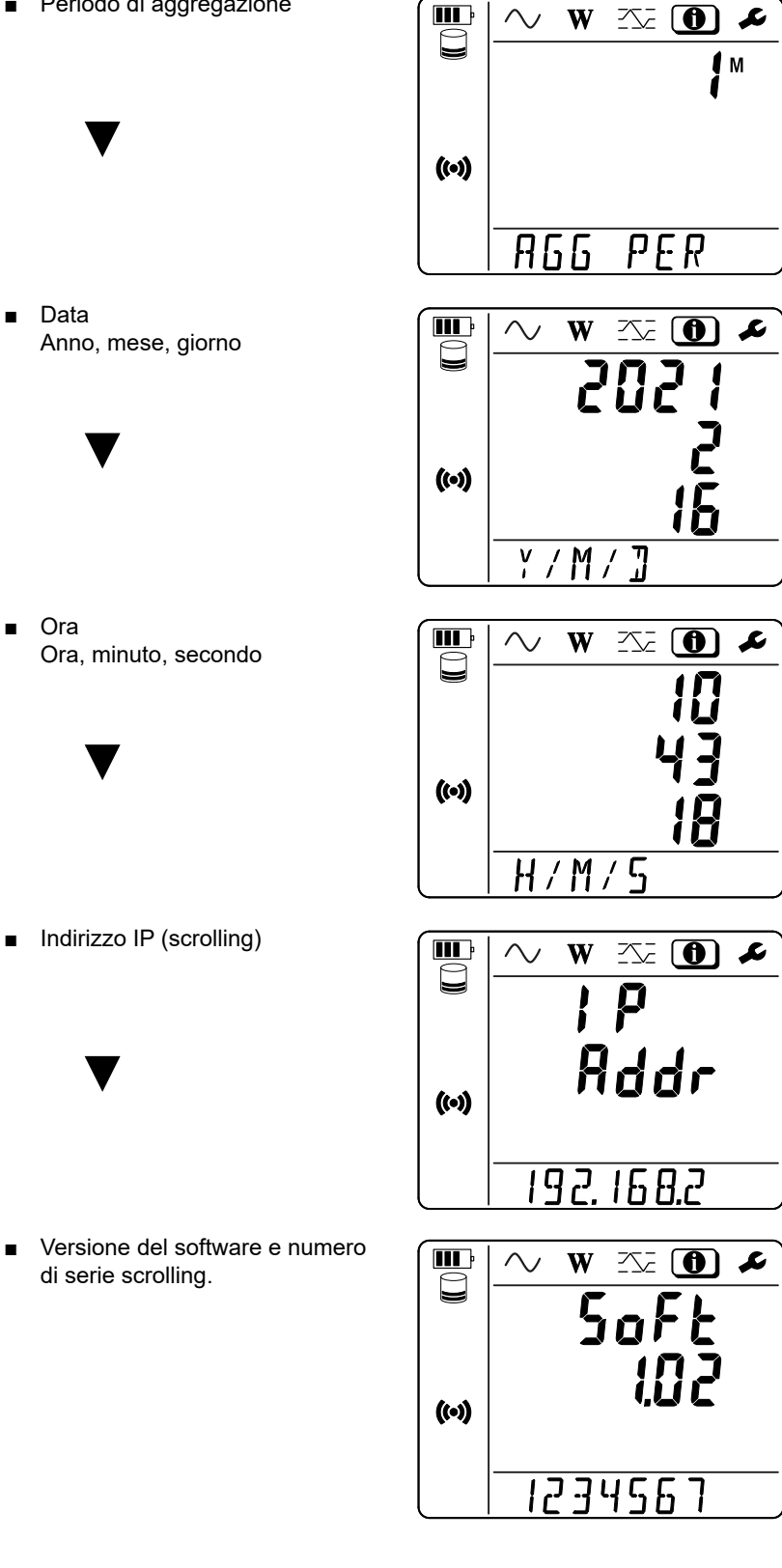

**21**

# **4. UTILIZZO**

<span id="page-21-0"></span>Una volta configurato lo strumento, potete utilizzarlo.

## **4.1. RETI DI DISTRIBUZIONE E ALLACCIAMENTI DEL PEL**

Allacciare i sensori di corrente e i cavi di misura di tensione sul vostro impianto in funzione del tipo di rete di distribuzione.

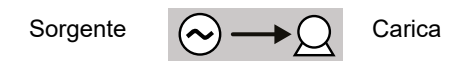

Verificate sempre che la freccia del sensore di corrente sia diretta verso la carica. Così l'angolo di fase sarà corretto per le misure di potenza e le altre misure dipendenti dalla fase. Altrimenti il software PEL Transfer permette di invertire la fase di un sensore di corrente sotto certe condizioni.

#### <span id="page-21-1"></span>**4.1.1. MONOFASE 2 FILI 1P-2W1I**

Per le misure di monofase 2 fili:

i.

- Allacciate il cavo di misura N al conduttore del neutro.
- Allacciate il cavo di misura V1 al conduttore della fase L1.
- **■** Allacciate il sensore di corrente I1 al conduttore della fase L1.

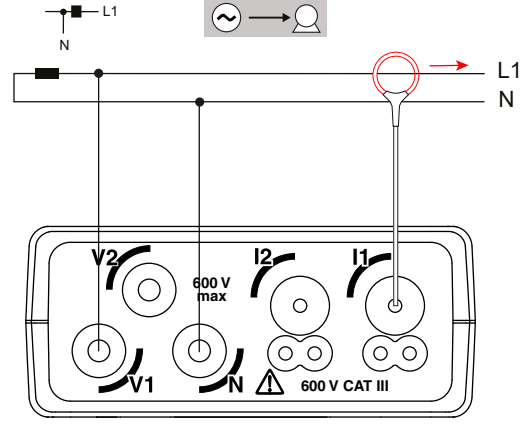

*Figura 23*

#### <span id="page-21-2"></span>**4.1.2. MONOFASE 3 FILI 2 CORRENTI: 1P-3W2I / PEL52**

Per le misure di monofase 3 fili con 2 sensori di corrente:

- Allacciate il cavo di misura N al conduttore del neutro.
- Allacciate il cavo di misura V1 al conduttore della fase L1-I1.
- Allacciate il cavo di misura V2 al conduttore della fase L1-I2.
- Allacciate il sensore di corrente I1 al conduttore della fase L1.
- Allacciate il sensore di corrente I2 al conduttore della fase L2.

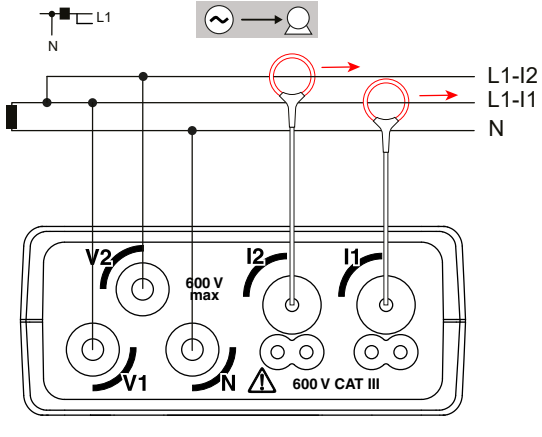

*Figura 24*

#### <span id="page-22-1"></span><span id="page-22-0"></span>**4.1.3. BIFASE 3 FILI (BIFASE MEDIANTE TRASFORMATORE A PRESA MEDIANA): 2P-3W2I / PEL52**

Per le misure di bifase a 3 fili con 2 sensori di corrente:

- Allacciate il cavo di misura N al conduttore del neutro.
- **■** Allacciate il cavo di misura V1 al conduttore della fase L1.
- **■** Allacciate il cavo di misura V2 al conduttore della fase L2.
- **■** Allacciate il sensore di corrente I1 al conduttore della fase L1.
- **■** Allacciate il sensore di corrente I2 al conduttore della fase L2.

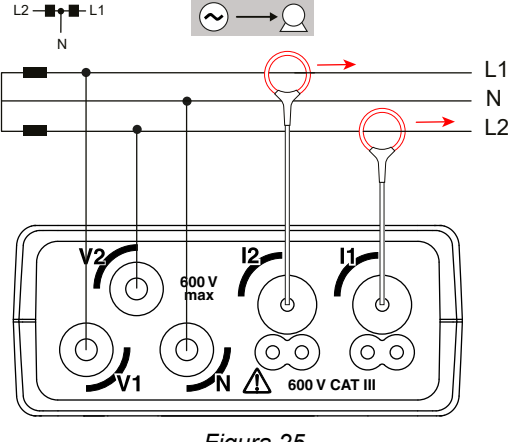

*Figura 25*

## **4.2. REGISTRAZIONE**

Per avviare una registrazione:

- **■** Verificate la presenza della scheda SD (non bloccata e munita di spazio sufficiente) nel PEL.
- Premete il tasto Selezione Cuna prima volta. Lo strumento visualizza START. Il messaggio INSERT SD CARD indica l'assenza di scheda SD nello strumento. Il messaggio **SD CARD WRITE PROTECT**, indica il bloccaggio della scheda. In questi due casi, le registrazioni sono impossibili.
- Convalidate con il tasto **·** Il simbolo **REG** lampeggia.

Per fermare la registrazione, procedete esattamente in maniera identica. Il simbolo **REO** sparisce.

È possibile gestire le registrazioni mediante il PEL Transfer (v. § [5\)](#page-28-1).

Durante la registrazione, la configurazione dello strumento non è modificabile. Per attivare o disattivare la wifi, premete due volte il tasto **Selezione**  $\Omega$  poi il tasto ← per scegliere la **WIFI AP (<sup>(o)</sup>)**, la WIFI ST<sup></sup> o nessuna wifi.

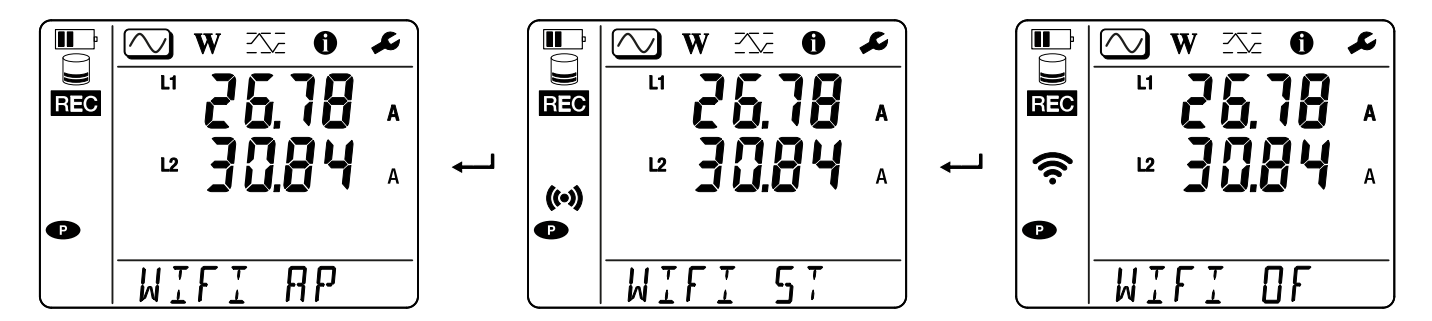

## **4.3. MODALITÀ DI VISUALIZZAZIONE DEI VALORI MISURATI**

Il PEL possiede 3 modalità di visualizzazione di misura, **Q, W**e **Z**anappresentate dalle icone sulla parte superiore del display. Per passare da una modalità all'altra, utilizzate i tasti ◄ o ►.

Le visualizzazioni sono accessibili all'accensione del PEL ma i valori sono azzerati. Non appena è presente una tensione o corrente sugli ingressi, i valori sono aggiornati.

## **4.3.1. MODALITÀ DI MISURA**

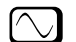

Questa modalità permette di visualizzare i valori istantanei : tensione (V), corrente (I), potenza attiva (P), potenza reattiva (Q), potenza apparente (S), frequenza (f), fattore di potenza (PF), sfasamento (φ).

La visualizzazione dipende dalla rete configurata. Premete il tasto ▼ per passare da uno schermo al seguente.

#### **Monofase 2 fili (1P-2W1I e N)**

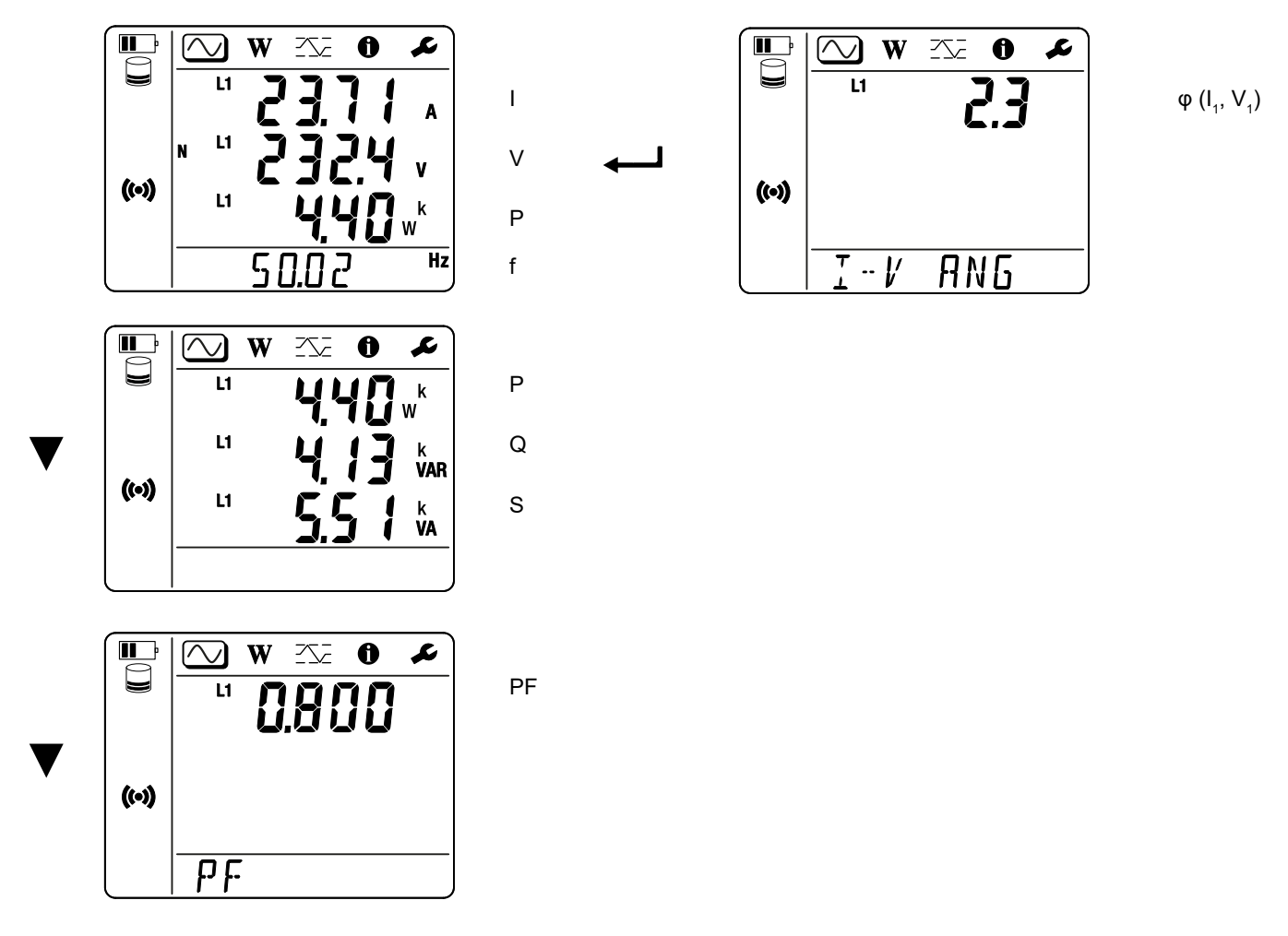

Se il sensore di corrente non è rivelato, tutte le grandezze dipendenti dalla corrente (corrente, angolo, potenze, PF) non sono impostate (visualizzazione di- - - - ).

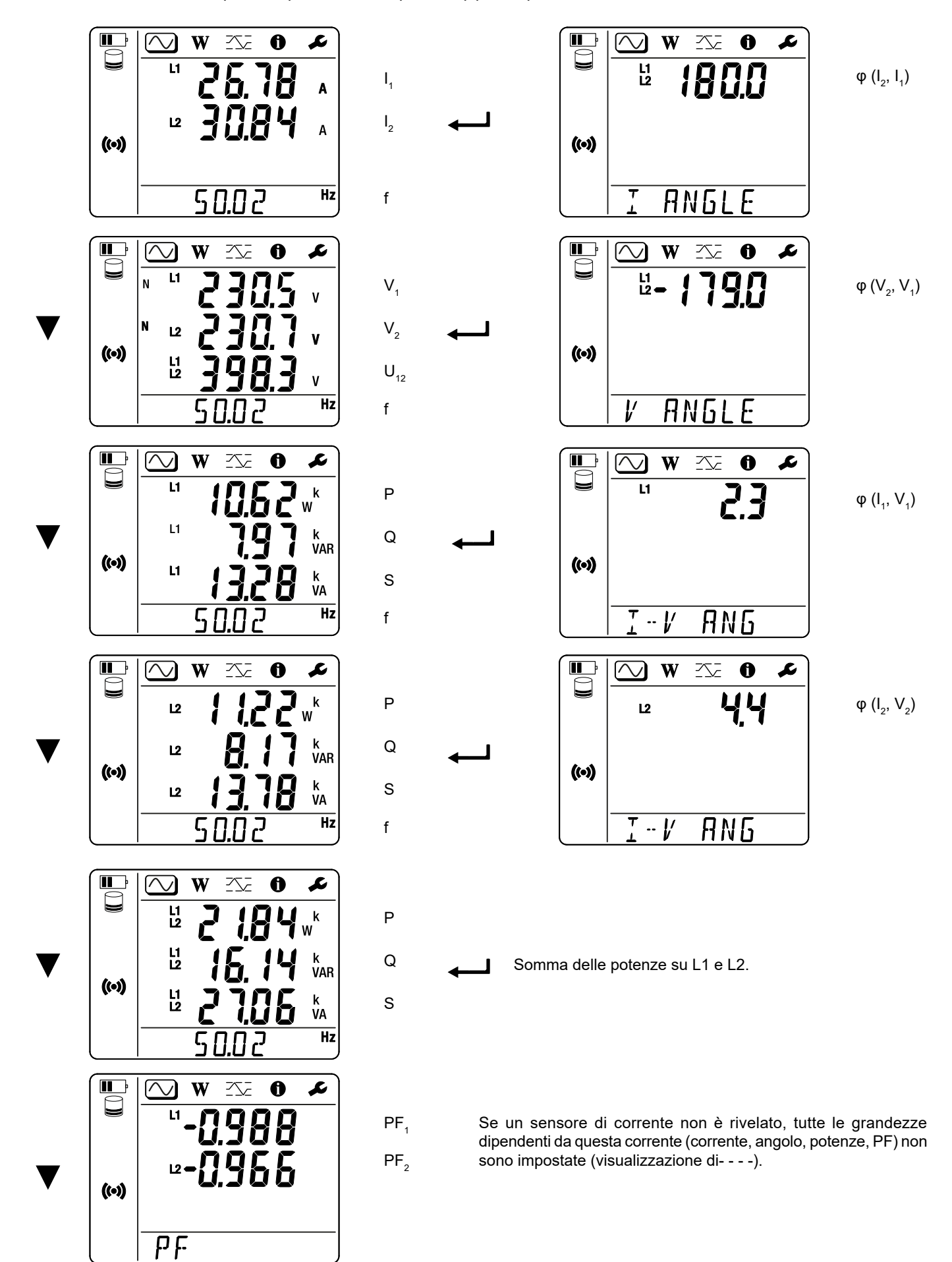

## **4.3.2. MODALITÀ ENERGIA**

Questa modalità permette di visualizzare l'energia: energia attiva (Wh), energia reattiva (varh), energia apparente (VAh).

Le energie visualizzate sono le energie totali, della sorgente o della carica. L'energia dipende dalla durata.

Premete il tasto ▼ per passare da uno schermo al seguente. Farete sfilare successivamente:

- **■** Ep+ : Energia attiva totale consumata (dalla carica) in Wh
- **■** Ep- : Energia attiva totale fornita (dalla sorgente) in Wh
- **■** Eq1: Energia reattiva consumata (dalla carica) nel quadrante induttivo (quadrante 1) in varh.
- Eq2: Energia reattiva fornita (dalla sorgente) nel quadrante capacitivo (quadrante 2) in varh
- **■** Eq3: Energia reattiva fornita (dalla sorgente) nel quadrante induttivo (quadrante 3) in varh.
- **■** Eq4: Energia reattiva consumata (dalla carica) nel quadrante capacitivo (quadrante 4) in varh.
- Es+ : Energia apparente totale consumata (dalla carica) in VAh.
- Es- : Energia apparente totale fornita (dalla sorgente) in VAh.

Lo strumento non visualizza il simbolo "h". E quindi vedrete "W" per "Wh".

## **4.3.3. MODALITÀ MAXI**

Questa modalità permette di visualizzare i valori maxi: valori aggregati maxi delle misure e dell'energia.

Secondo l'opzione selezionata nel PEL Transfer, può trattarsi di valori aggregati maxi per la registrazione in corso o dei valori aggregati maxi dell'ultima registrazione, o dei valori aggregati maxi dall'ultimo azzeramento.

#### **Monofase 2 fili (1P-2W1I e N)**

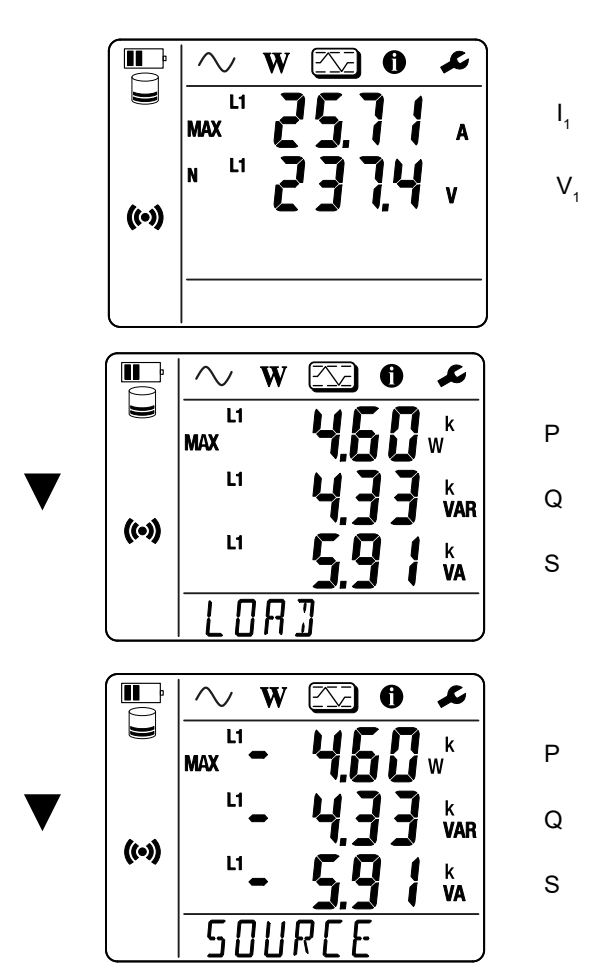

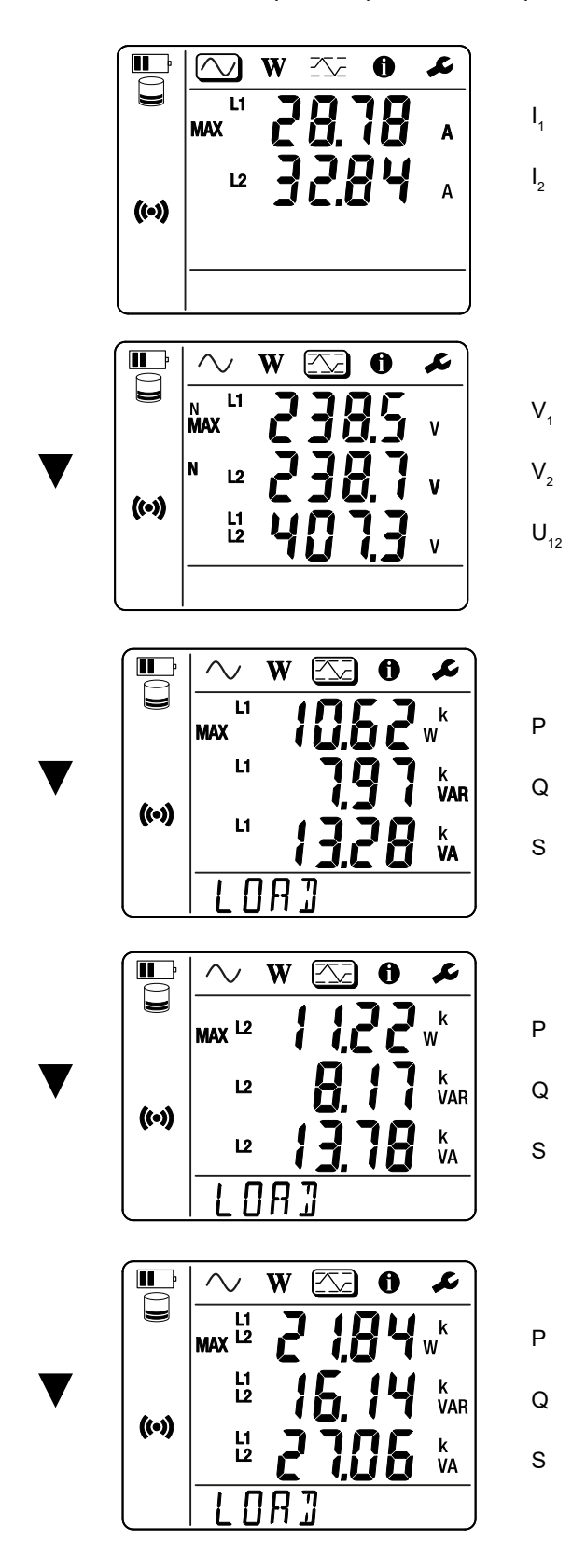

Somma delle potenze sulla carica su L1 e L2.

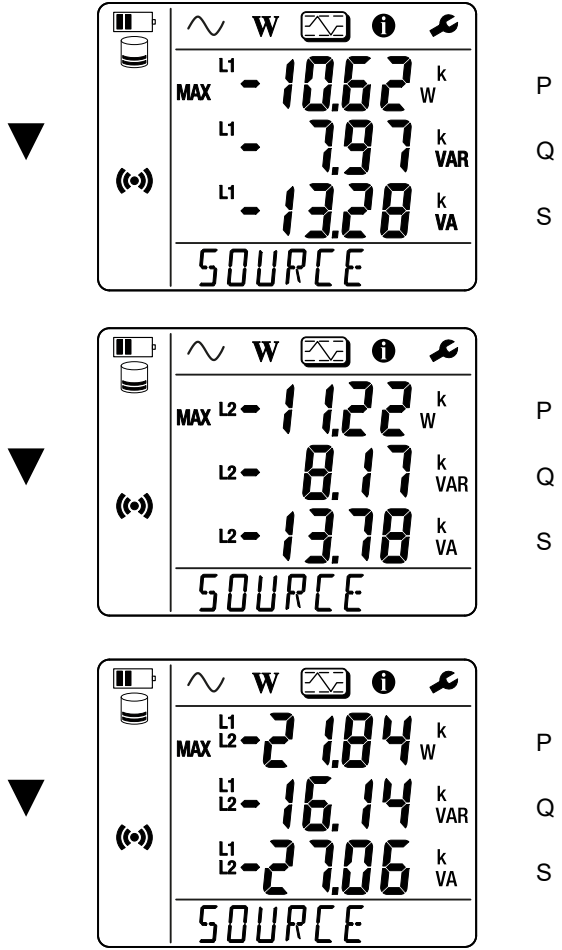

Q

Somma delle potenze sulla sorgente su L1 e L2.

## <span id="page-28-1"></span><span id="page-28-0"></span>**5.1. FUNZIONALITÀ**

Il software PEL Transfer permette di:

- **■** Collegare lo strumento al PC mediante wifi.
- **■** Configurare lo strumento: attribuire un nome allo strumento, scegliere la durata di spegnimento automatico, scegliere il refresh dei valori maxi, bloccare il tasto **Selezione** dello strumento, impedire la carica della batteria sulla misura, associare una password alla configurazione dello strumento, impostare la data e l'ora, formattare la scheda SD, ecc.

Quando si spegne lo strumento, saranno soppressi il blocco del tasto **Selezione** nonché il blocco dell'alimentazione mediante i terminali di misura.

- Configurare la comunicazione fra lo strumento, il PC e la rete.
- **■** Configurare la misura: scegliere la rete di distribuzione.
- Configurare i sensori di corrente: il rapporto di trasformazione e il numero di giri se del caso.
- **■** Configurare le registrazioni: scegliere i loro nomi, la loro durata, la data d'inizio e di fine, il periodo di aggregazione.
- **■** Azzerare i contatori di energia.

Il PEL transfert permette anche di aprire le registrazioni, scaricarle sul PC, esportarle verso un foglio elettronico, vedere le curve corrispondenti, creare report e stamparli.

Permette anche di aggiornare il software interno dello strumento quando un nuovo aggiornamento è disponibile.

## **5.2. INSTALLAZIONE DEL PEL TRANSFER**

**1.** Scaricate l'ultima versione del PEL Transfer sul nostro sito web. [www.chauvin-arnoux.com](http://www.chauvin-arnoux.com)

Andate nella rubrica **Supporto** poi effettuate una ricerca su **PEL Transfer**. Scaricate il software sul vostro PC. Lanciate **setup.exe**. Poi seguite le istruzioni di installazione.

Dovete possedere i diritti di amministratore sul vostro PC per installare il software PEL Transfer.

**2.** Un messaggio di avvertenza simile al seguente appare. Cliccate su **OK**. Non esiste collegamento USB sui PEL 51 e 52, quindi non tenete conto di questo messaggio automatico che serve per gli altri strumenti della gamma PEL.

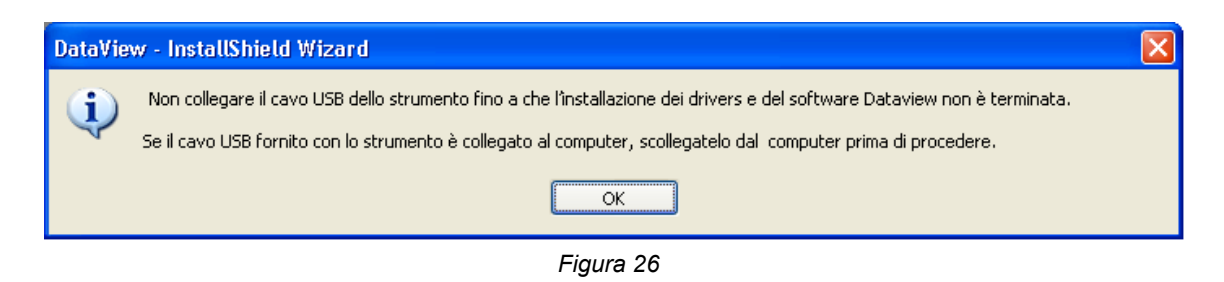

 $\mathbf i$ 

i

L'installazione dei driver può richiedere un certo tempo. Windows può anche indicare che il programma non risponde più anche se funziona correttamente. Attendete che sia terminato.

- **3.** Quando l'installazione dei driver è terminata, la casella di dialogo **Installazione riuscita** si visualizza. Cliccate su **OK**.
- **4.** La finestra **Install Shield Wizard terminato** si visualizza in seguito. Cliccate su **Terminare**.
- **5.** Se necessario, riavviate il computer.

Una funzione rapida è stata aggiunta al vostro desktop **de la contra directory Dataview.**<br>Una funzione rapida è stata aggiunta al vostro desktop **de la contra directory Dataview**.

Potete ora aprire PEL Transfer e collegare il vostro PEL al computer.

 $\boxed{\mathbf{i}}$ Per informazioni contestuali sull'utilizzo di PEL Transfer, consultate l'aiuto del software.

## <span id="page-30-0"></span>**6.1. CONDIZIONI DI RIFERIMENTO**

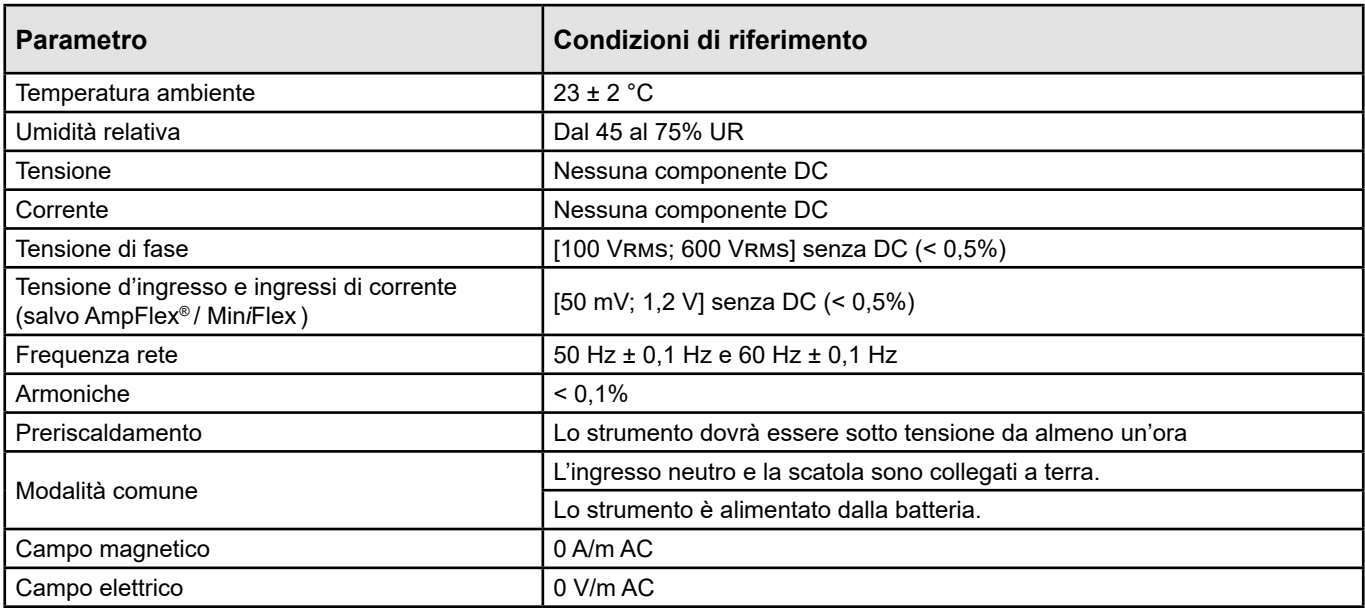

*Tabella 6*

## **6.2. CARATTERISTICHE ELETTRICHE**

Le incertezze si esprimono in % della lettura (R) e un offset:  $\pm$  (a % R + b)

#### **6.2.1. INGRESSI DI TENSIONE**

**Campo di funzionamento** Fino a 600 Vrms per tensioni fase-neutro e 1200 Vrms per tensioni fase-fase da 45 a 65 Hz.

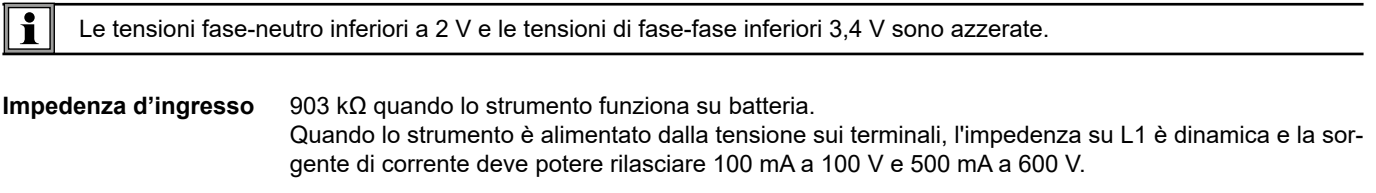

**Sovraccarico permanente** 660 V.

Oltre 690 V, lo strumento visualizza il simbolo **OL**.

#### **6.2.2. INGRESSI DI CORRENTE**

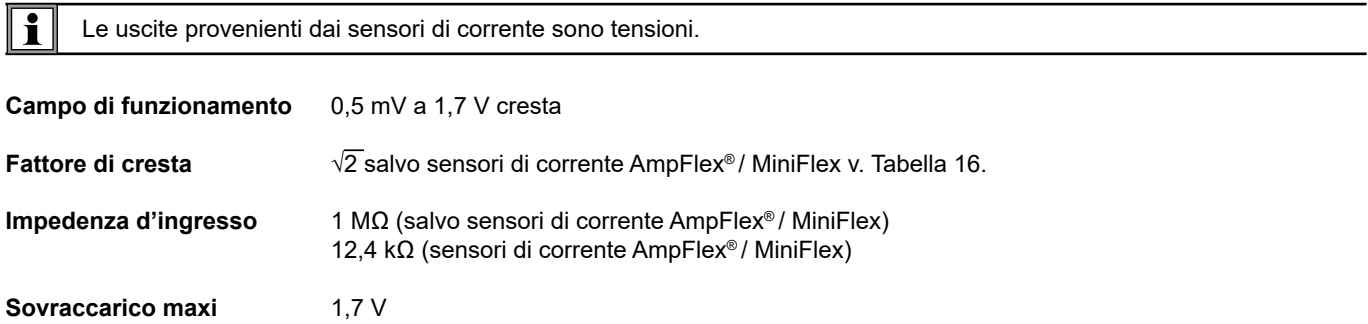

#### **6.2.3. INCERTEZZA INTRINSECA (SENSORI DI CORRENTE ESCLUSI)**

Con :

- **■** R : valore visualizzato.
- **■** I nom: corrente nominale del sensore corrente per un'uscita da 1 V, v. [Tabella 15](#page-35-1) e [Tabella 16](#page-35-0) .
- P<sub>nom</sub> e S<sub>nom</sub>: potenza attiva e potenza apparente per V = 230 V, I = Inom e PF = 1.
- **■** Q<sub>nom</sub>: potenza reattiva per V = 230 V, I = Inom e sin φ = 0,5.

#### **6.2.3.1. Specifiche del PEL**

I<sub>nom</sub> v. [Tabella 15](#page-35-1) e [Tabella 16](#page-35-0).

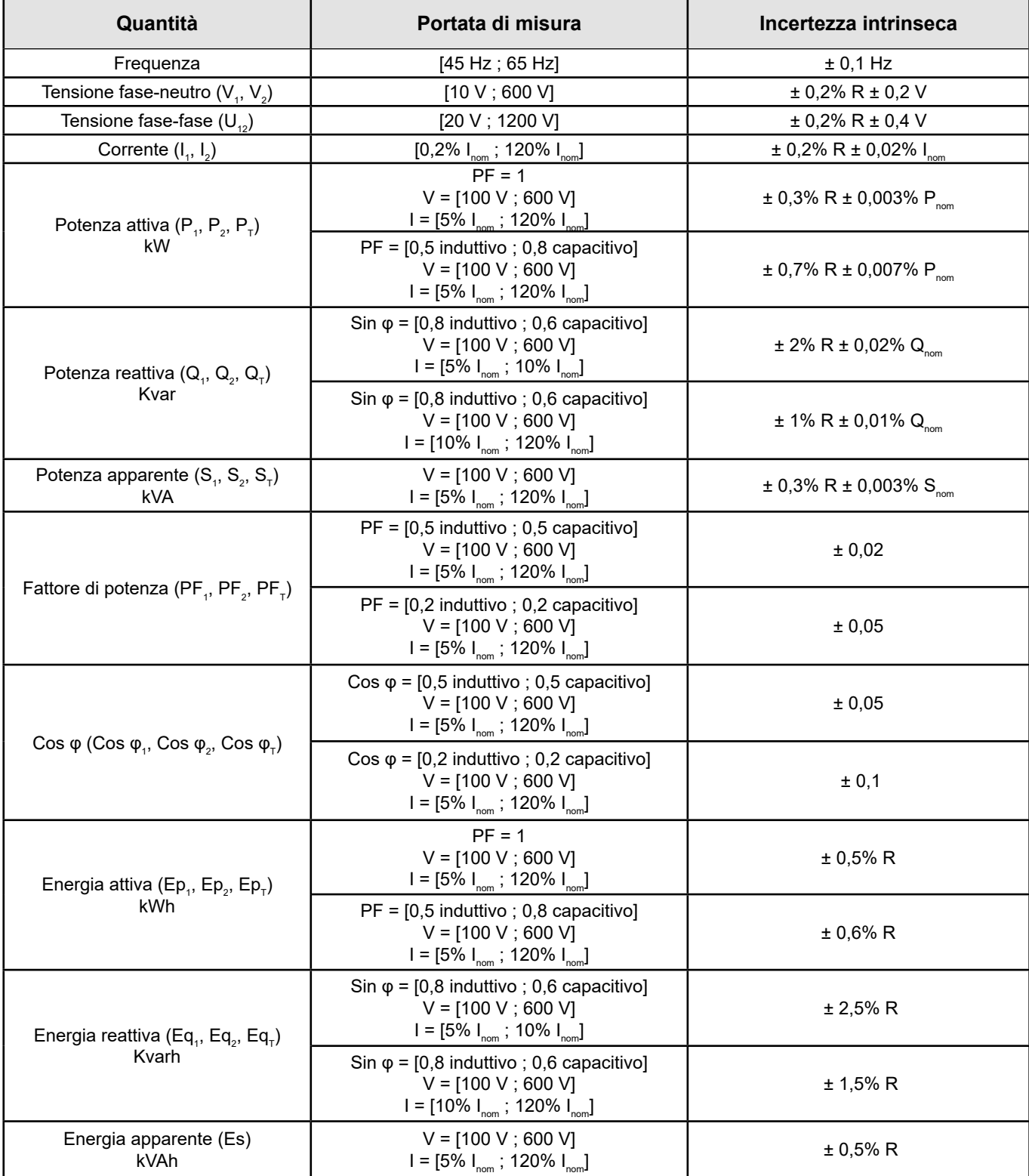

*Tabella 7*

#### **6.2.4. SENSORI DI CORRENTE**

#### **6.2.4.1. Precauzioni d'uso**

i

Consultate la scheda di sicurezza fornita oppure il manuale d'uso scaricabile.

Le pinze amperometriche e i sensori di corrente flessibili Servono a misurare la corrente circolante in un cavo senza aprire il circuito. Pertanto isolano l'utente dalle tensioni pericolose presenti sul circuito.

La scelta del sensore di corrente da utilizzare dipende dalla corrente da misurare e dal diametro dei cavi. Quando installate i sensori di corrente, dirigete la freccia presente sul sensore verso la carica.

Quando un sensore di corrente non è allacciato, lo strumento visualizza - - - -.

#### **6.2.4.2. Caratteristiche**

Le portate di misura sono quelle dei sensori di corrente. Talvolta possono differire dai campi misurabili dal PEL.

#### **a) MiniFlex MA194**

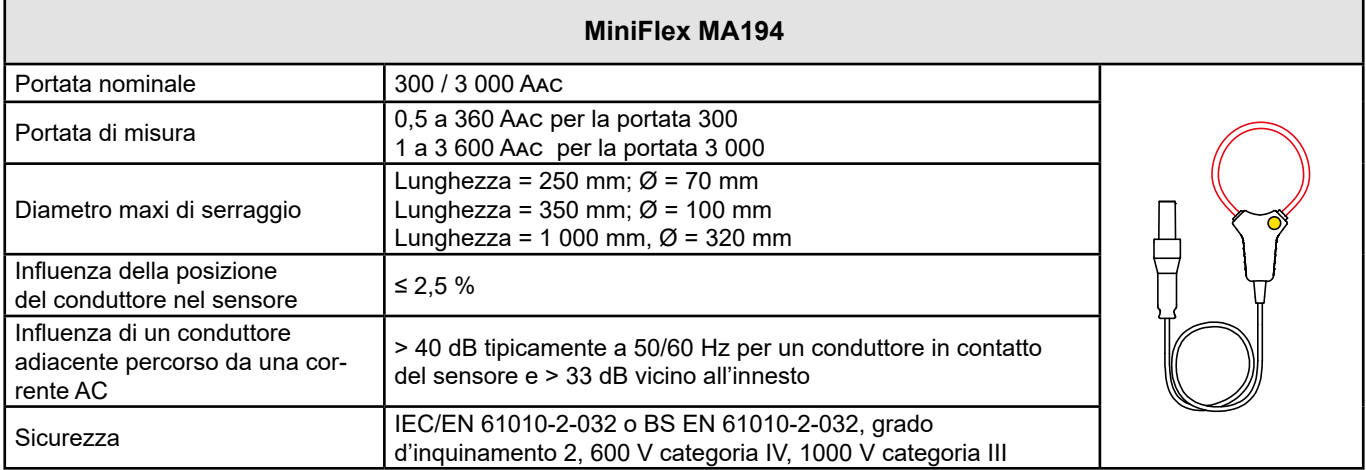

*Tabella 8*

**Osservazione:** Le correnti < 0,5 A per la portata 300 A e < 1 A per la portata 3 000 A sono azzerate.

#### **b) AmpFlex® A193**

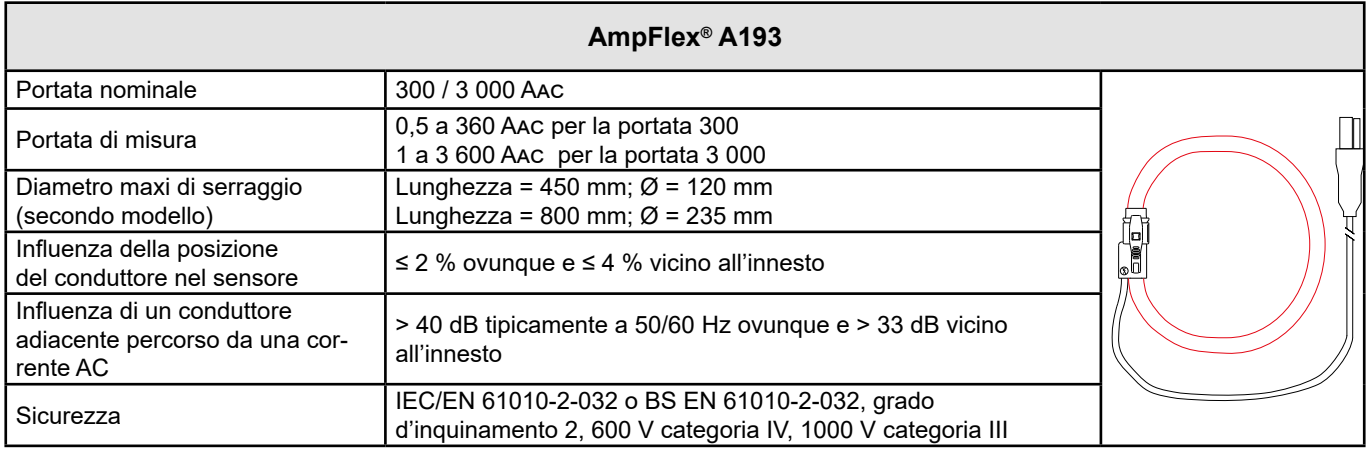

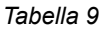

**Osservazione:** Le correnti < 0,5 A per la portata 300 A e < 1 A per la portata 3 000 A sono azzerate.

#### **c) Pinza C193**

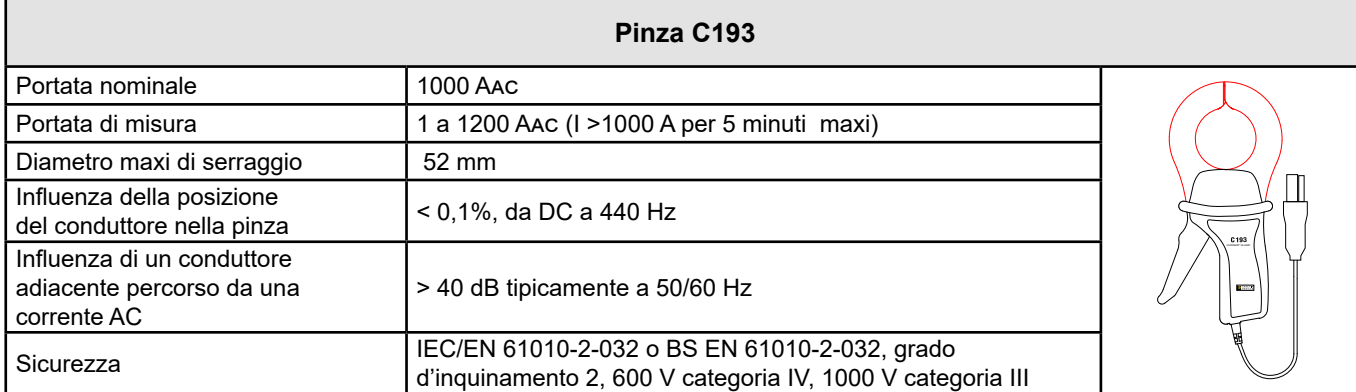

*Tabella 10*

**Osservazione:** Le correnti < 1 A sono azzerate.

#### **d) Pinza MN93**

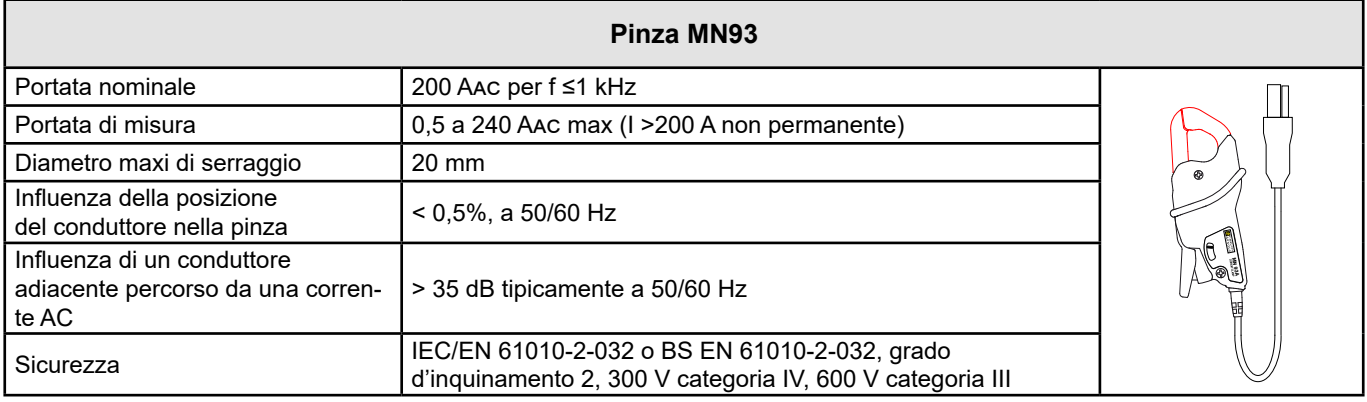

*Tabella 11*

**Osservazione:** Le correnti < 0,5 A sono azzerate.

#### **e) Pinza MN93A**

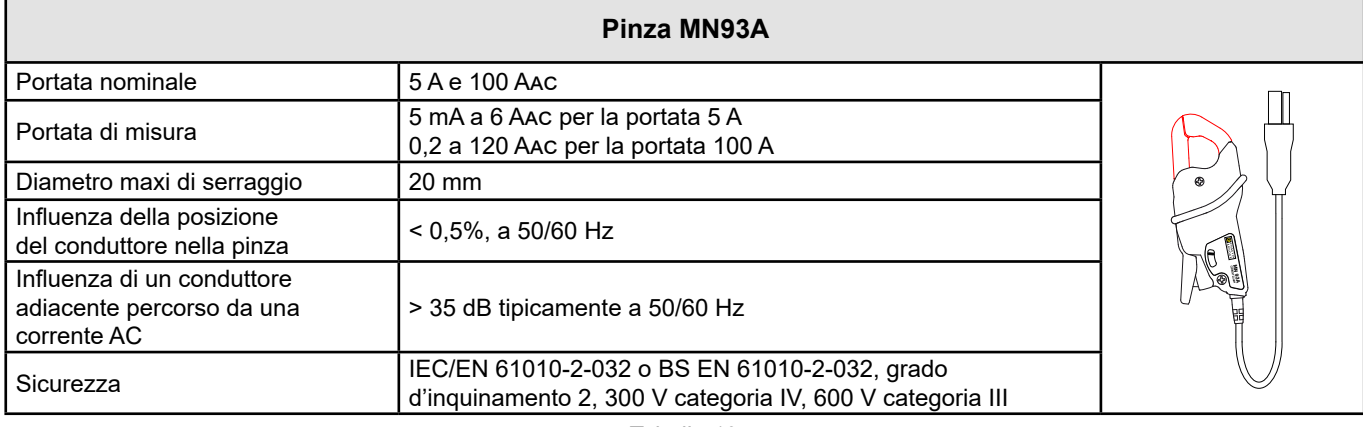

*Tabella 12*

La portata 5 A delle pinze MN93A è adattata per le misure delle correnti secondarie di trasformatori di corrente.

**Osservazione:** Le correnti < 5 mA per la portata 5 A e < 200 mA per la portata 100 A azzerate.

#### **f) Pinza MINI 94**

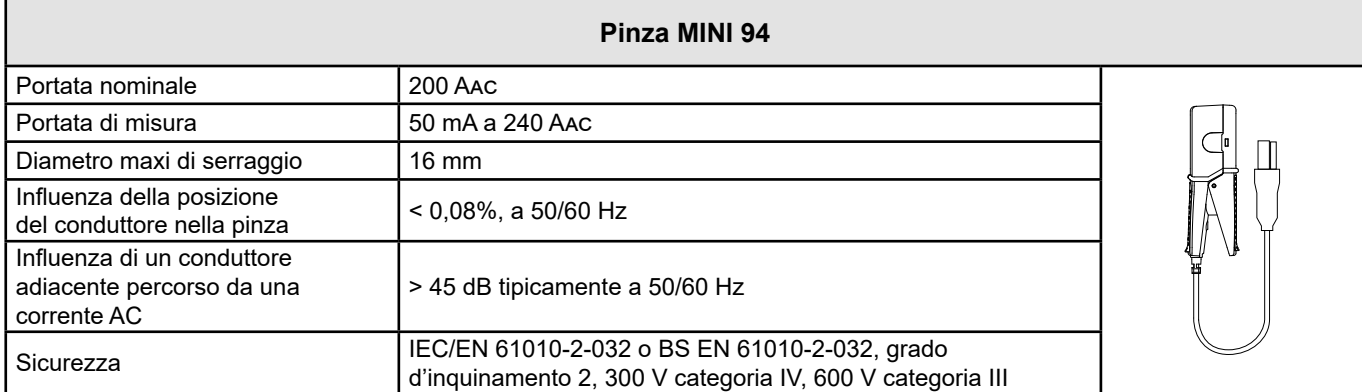

*Tabella 13*

**Osservazione:** Le correnti < 50 mA sono azzerate.

#### **g) Soglie dei sensori di corrente**

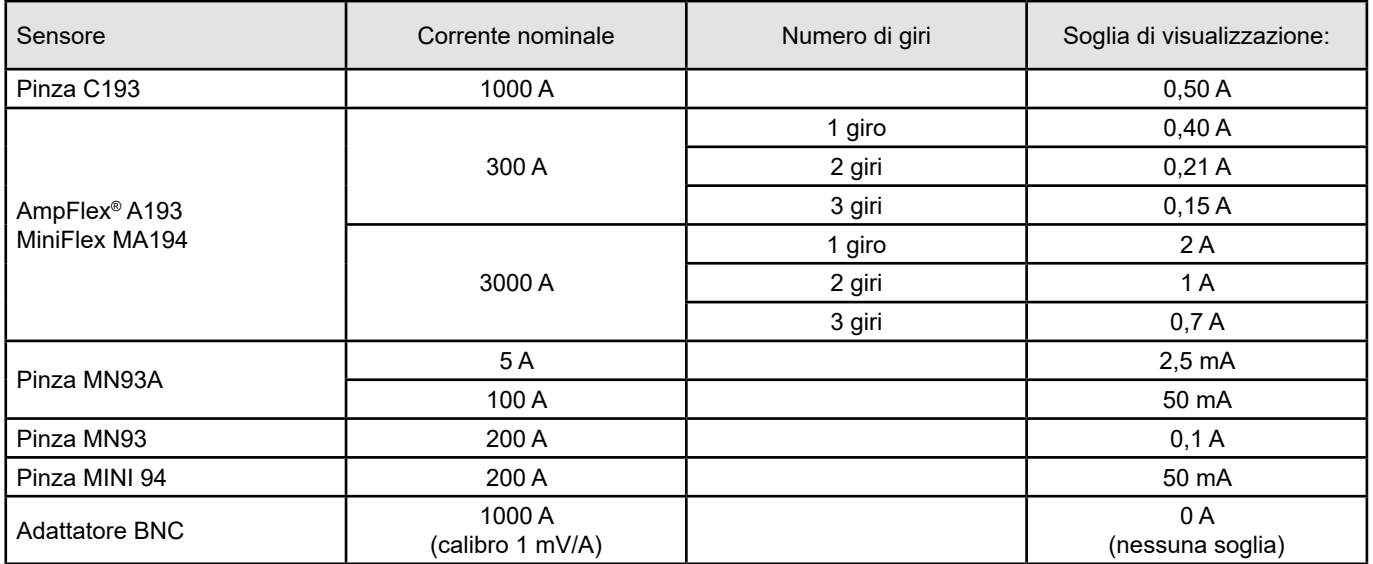

*Tabella 14*

#### **6.2.4.3. Incertezza intrinseca**

 $\boxed{1}$ 

Le incertezze intrinseche delle misure della corrente e della fase vanno aggiunte alle incertezze intrinseche dello strumento per la grandezza interessata: potenza, energie, fattori di potenza, ecc.

Le caratteristiche seguenti sono fornite per le condizioni di riferimento dei sensori di corrente.

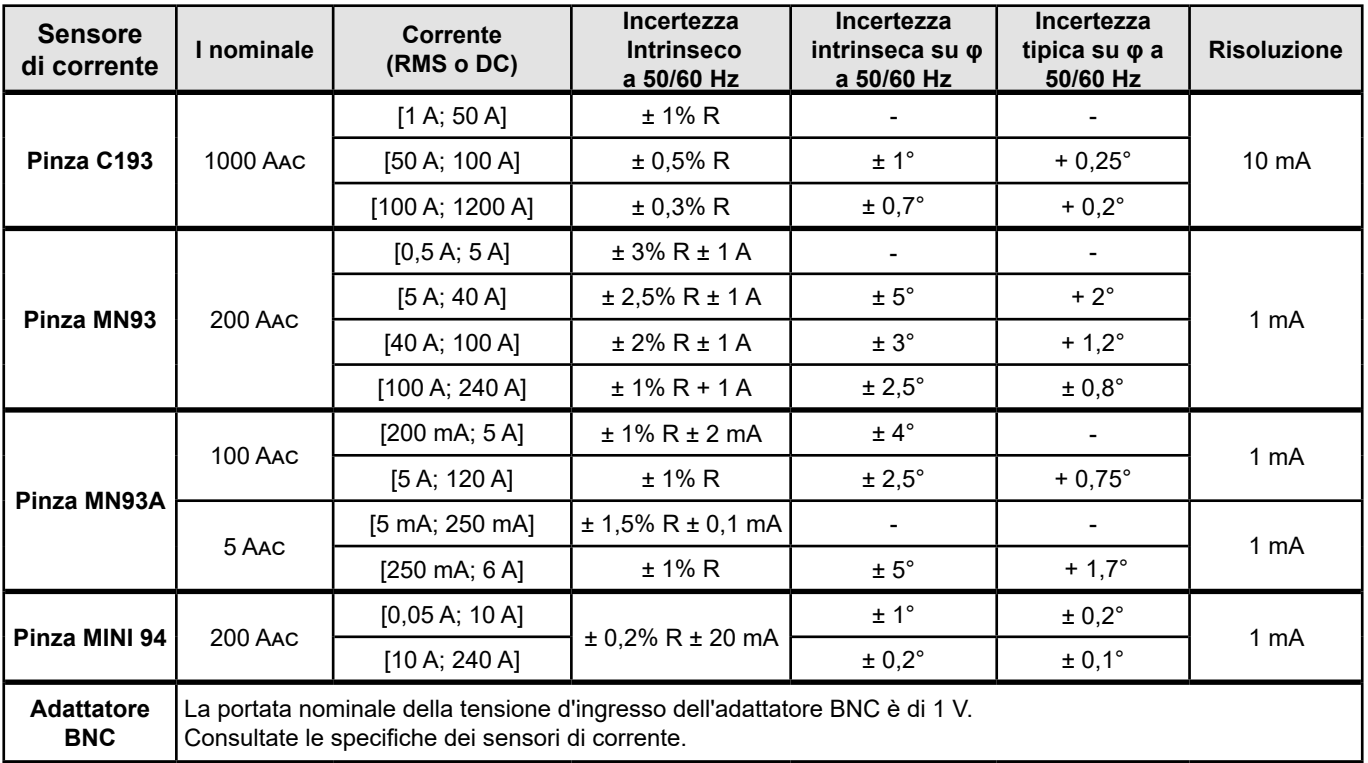

#### **Caratteristiche dei sensori di corrente che hanno un'uscita di 1 V a Inom**

<span id="page-35-1"></span>*Tabella 15*

#### **Caratteristiche di AmpFlex® e MiniFlex**

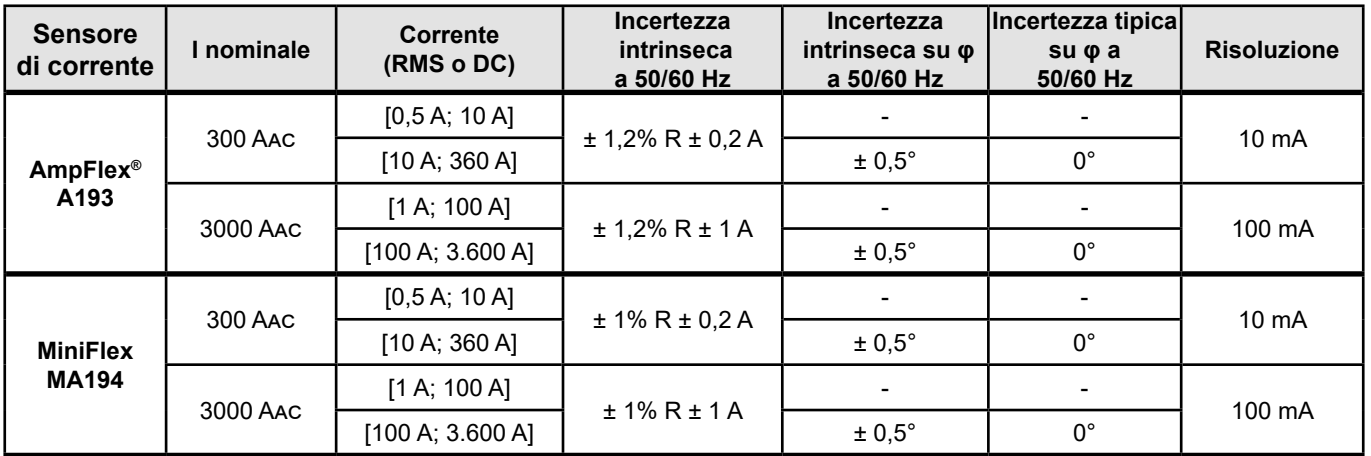

<span id="page-35-0"></span>*Tabella 16*

Fattore di cresta:

**■** 2,8 a 360 A sul calibro 300 A.

**■** 1,7 a 3 600 A sul calibro 3 000 A.

#### <span id="page-36-0"></span>**Limitazione di AmpFlex® e MiniFlex**

Come per tutti i sensori di Rogowski, la tensione di uscita di AmpFlex® e MiniFlex è proporzionale alla frequenza. Una corrente elevata a frequenza elevata può saturare l'ingresso corrente degli strumenti.

Per evitare la saturazione, occorre rispettare la seguente condizione:

$$
\sum_{n=1}^{n=\infty} [n. l_n] < l_{\text{nom}}
$$

Con I<sub>nom</sub> la portata del sensore di corrente

n il rango dell'armonica

 $\bm{\mathsf{I}}_\text{\tiny R}$  il valore della corrente per l'armonica di rango n

Per esempio, la portata di corrente d'ingresso di un variatore dovrà essere 5 volte inferiore alla portata di corrente selezionata dello strumento.

Questa esigenza non tiene conto della limitazione della banda passante dello strumento che può condurre ad altri errori.

### **6.3. VARIAZIONE NEL CAMPO NOMINALE D'UTILIZZO**

#### **6.3.1. GENERALE**

Deriva dell'orologio interno : ± 5 ppm/anno a 25 ± 3°C

#### **6.3.2. TEMPERATURA**

V $_{\textrm{\tiny{\tiny{1}}}}$ , V $_{\textrm{\tiny{2}}}$  : 50 ppm/°C tipicamente I<sub>,</sub>, I<sub>2</sub> : 150 ppm/°C tipicamente, per 5% I<sub>nom</sub> < I < 120% I<sub>nom</sub> Orologio interno: 10 ppm/°C

#### **6.3.3. UMIDITÀ**

Campo d'influenza : 30 a75 %UR / 85%UR a 23°C fuori condensa  $\mathsf{V}_{\scriptscriptstyle{1}}$ ,  $\mathsf{V}_{\scriptscriptstyle{2}}$  : ± 0,05 % tipicamente I<sub>,</sub>, I<sub>2</sub> (1% I<sub>nom</sub> ≤ I ≤ 10% I<sub>nom</sub>) : 0,1% tipicamente  $(10\% I_{\text{nom}} < I \le 120\% I_{\text{nom}}): 0.05\%$  tipicamente

#### **6.3.4. COMPONENTE CONTINUA**

Campo d'influenza : ± 100 VDC Grandezze influenzate V $_{\textrm{\tiny{1}}}$ , V $_{\textrm{\tiny{2}}}$ Reiezione: > 60 dB

#### **6.3.5. FREQUENZA**

Campo d'influenza : 45 Hz a 65 Hz, - 60 $^{\circ}$   $\leq \varphi \leq +60^{\circ}$ Grandezze influenzate V<sub>1</sub>, V<sub>2</sub>, I<sub>1</sub>, I<sub>2</sub>, P<sub>1</sub>, P<sub>2</sub> Influenza: 0,1 %/Hz

#### **6.3.6. BANDA PASSANTE**

Campo d'influenza : 100 Hz a 5 kHz (armoniche) Presenza della fondamentale al 50/60 Hz (THD = 50%) V $_{\rm_1}$ , V $_{\rm_2}$  : 0,5% @ 2,1 kHz / -3 dB @ 5 kHz I<sub>;</sub>, I<sub>2</sub> (ingresso diretto): 0,5% @ 1,75 kHz / -3 dB @ 5 kHz  $P_1$ ,  $P_2$  : 0,5% @ 1,25 kHz / -3 dB

#### <span id="page-37-0"></span>**6.3.7. SEGNALI DISTURBATI**

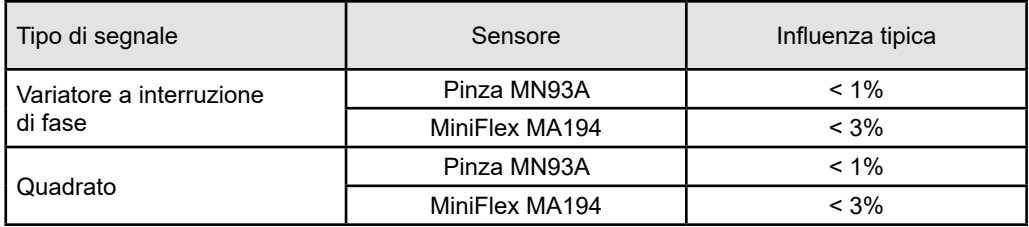

La banda passante dei seguenti segnali è di 6 kHz, 5%  $I_{\text{max}}$  < I ≤ 50%  $I_{\text{max}}$ .

I ponti raddrizzatori hanno una forma d'onda che non è compatibile con i PEL51/52

## **6.4. ALIMENTAZIONE**

#### **Alimentazione rete (fra i terminali V1 e N)**

- **■** Campo di funzionamento: 100 V 600 V
- Una tensione DC di 100 V o più impedirà il funzionamento dell'alimentazione di rete.
- Potenza : da 3 a 5 W in funzione della tensione d'ingresso.
- Corrente: a 100 Vac, 100 mAcresta e 17 mArms. Inrush 1,9 Acresta a 600 Vac, 500 mAcresta e 0,026 mArms. Inrush 5,3 Acresta

#### **Batteria**

i

- **■** 2 elementi ricaricabili NiMH di tipo AAA 750 mAh
- **■** Massa della batteria : 25 g circa
- **■** Durata di vita: almeno 500 cicli di ricarica / scarica o 2 anni
- **■** Tempo di carica: 5 ore circa
- **■** Temperatura di ricarica: 10 a 40 °C
- Autonomia con la wifi attiva: Almeno 1h, 3h tipicamente

Quando lo strumento è fuori tensione, l'orologio in tempo reale è conservato per oltre 20 giorni.

## <span id="page-37-1"></span>**6.5. CARATTERISTICHE AMBIENTALI**

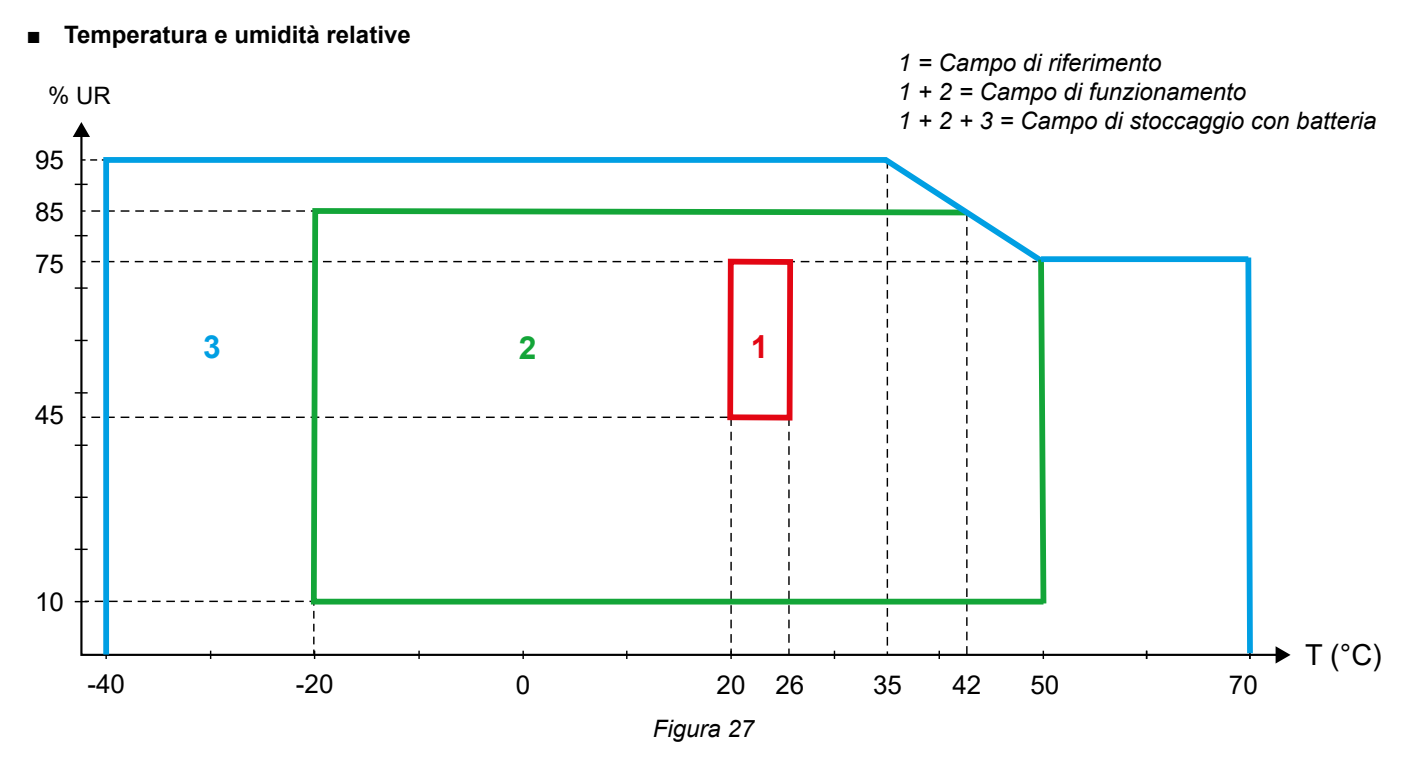

- <span id="page-38-0"></span>**■** Utilizzo all'interno.
- **■ Altitudine**
	- **■** Funzionamento Da 0 a 2 000 m ;
	- **■** Stoccaggio : 0 a 10 000 m

## **6.6. WIFI**

2,4 GHz banda IEEE 802.11 b/g Potenza Tx (b) : +17,3 dBm Potenza Tx (g) : +14 dBm Sensibilità Rx : -98 dBm Sicurezza: aperto / WPA2

## **6.7. CARATTERISTICHE MECCANICHE**

- **Dimensioni:** 180 × 88 × 37 mm
- **Massa: 400 g circa**
- **■ Grado di protezione:** fornito dall'inviluppo secondo IEC 60529,
	- IP 54 quando lo strumento non è allacciato IP 20 quando lo strumento è allacciato

## **6.8. SICUREZZA ELETTRICA**

Gli strumenti sono conformi alla norma IEC/EN 61010-2-030 o BS EN 61010-2-030 per una tensione di 600 V categoria di misura III grado d'inquinamento 2.

Gli strumenti sono conformi alla norma BS EN 62749 per gli EMF. L'uso del prodotto è destinato ai lavoratori

La carica della batteria fra i terminali **V1** e **N**: 600 V categoria di sovratensione III, grado d'inquinamento 2. I cavi di misura e le pinze coccodrillo sono conformi alla norma IEC/EN 61010-031 o BS EN 61010-031.

## **6.9. COMPATIBILITÀ ELETTROMAGNETICA**

Emissioni e immunità in ambiente industriale compatibili IEC/EN 61326-1 o BS EN 61326-1.

Con gli AmpFlex® e i MiniFlex, l'influenza tipica sulla misura è dello 0,5% di fine scala con un maxi di 5 A.

## **6.10. EMISSIONE RADIO**

Gli strumenti sono conformi alla direttiva RED 2014/53/UE e alla regolamentazione FCC. Numero di certificazione FCC per la wifi: FCC QOQWF121

## **6.11. SCHEDA MEMORIA**

Il trasferimento di una grande quantità di dati della scheda SD verso un PC potrà essere lungo. Inoltre, certi computer possono avere difficoltà nel trattare grosse quantità d'informazioni e i fogli elettronici accettano solo una quantità limitata di dati.

Per trasferire i dati più rapidamente, utilizzate l'adattatore di scheda SD/USB.

Non superate 32 registrazioni sulla scheda SD. Al di là, la scheda SD può saturare.

La dimensione maxi di una registrazione è di 4 Gb e la sua durata è illimitata (> 100 anni).

# **7. MANUTENZIONE**

<span id="page-39-0"></span> $\mathbf i$ 

Lo strumento non comporta pezzi sostituibili da personale non formato e non autorizzato. Qualsiasi intervento non autorizzato o qualsiasi sostituzione di pezzi con altri equivalenti rischia di compromettere gravemente la sicurezza.

## **7.1. PULIZIA**

Disinserite tutte le connessioni dello strumento.

Utilizzate un panno soffice, leggermente imbevuto d'acqua saponata. Sciacquate con un panno umido e asciugate rapidamente con un panno asciutto o aria compressa. Si consiglia di non utilizzare alcool, solventi o idrocarburi.

Non utilizzate lo strumento se i terminali o la tastiera sono bagnati. Innanzitutto asciugateli

Per i sensori di corrente:

- **■** Badate che nessun corpo estraneo ostacoli il funzionamento del dispositivo d'innesto del sensore di corrente.
- **■** Mantenete i traferri della pinza perfettamente puliti. Non spruzzate acqua direttamente sulle pinze.

## **7.2. BATTERIA**

 $\mathbf i$ 

 $\mathbf i$ 

Lo strumento è munito di una batteria NiMH. Questa tecnologia presenta vari pregi:

- Lunga autonomia per un volume e un peso limitati;
- **■** Effetto memoria sensibilmente ridotto: potete ricaricare la vostra batteria anche se non è completamente scarica;
- **■** Rispetto dell'ambiente: nessun materiale inquinante come il piombo o il cadmio, conformemente alle regolamentazioni applicabili.

La batteria potrà essere completamente scarica dopo uno stoccaggio prolungato. In questo caso, va ricaricata completamente. È possibile che lo strumento non funzioni durante una parte della ricarica. La ricarica di una batteria completamente scarica può richiedere varie ore.

In questo caso, saranno necessari almeno 5 cicli di ricarica/scarica affinché la batteria ritrovi il 95 % della sua capacità. Consultate la scheda batteria fornita con lo strumento.

Per ottimizzare l'utilizzo della vostra batteria e prolungare la sua durata di vita efficace:

- **■** Caricate lo strumento solo a temperature comprese fra 10 °C e 40 °C.
- **■** Rispettate le condizioni di utilizzo.
- **■** Rispettate le condizioni di stoccaggio.

## **7.3. AGGIORNAMENTO DEL SOFTWARE IMBARCATO**

Nell'intento costante di fornire il migliore servizio possibile in termini di prestazioni e di evoluzioni tecniche, Chauvin Arnoux vi offre la possibilità di aggiornare il software integrato a questo strumento (firmware).

Quando il vostro strumento è collegato al PEL Transfer mediante la wifi, siete informati che una nuova versione del firmware è disponibile.

Lanciate l'aggiornamento mediante il PEL Transfer.

L'aggiornamento del software imbarcato può causare un azzeramento della configurazione e la perdita dei dati registrati. Per precauzione, salvate i dati in memoria su un PC prima di procedere all'aggiornamento del firmware.

# **8. GARANZIA**

<span id="page-40-0"></span>Salvo stipulazione espressa, la nostra garanzia si esercita **24 mesi** a decorrere dalla data di messa a disposizione del materiale. L'estratto delle nostre Condizioni Generali di Vendita è disponibile sul nostro sito Internet. [www.chauvin-arnoux.com/it/condizioni-generali-di-vendita](http://www.chauvin-arnoux.com/it/condizioni-generali-di-vendita)

La garanzia non si applica in seguito a:

- Utilizzo inappropriato dello strumento o utilizzo con un materiale incompatibile.
- **■** Modifiche apportate allo strumento senza l'autorizzazione esplicita del servizio tecnico del fabbricante.
- Lavori effettuati sullo strumento da una persona non autorizzata dal fabbricante.
- **■** adattamento ad un'applicazione particolare, non prevista dalla progettazione del materiale o non indicata dal manuale d'uso.
- **■** Danni dovuti a urti, cadute, inondazioni.

## <span id="page-41-0"></span>**9.1. MISURE**

#### **9.1.1. DEFINIZIONE**

Rappresentazione geometrica della potenza attiva e della potenza reattiva:

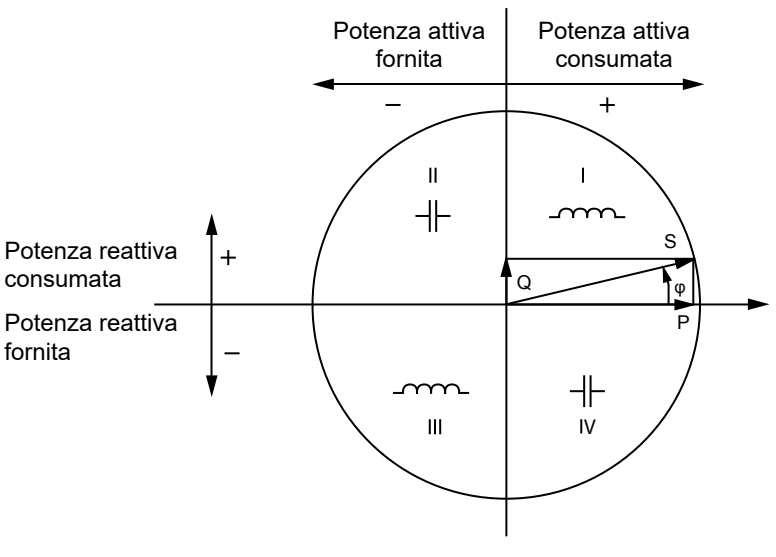

*Figura 28*

Il riferimento di questo schema è il vettore di corrente (fissato sulla parte destra dell'asse). Il vettore di tensione V varia nella sua direzione in funzione dell'angolo di fase φ. L'angolo di fase φ , fra la tensione V e la corrente I, è considerato positivo nel senso matematico del termine (senso antiorario).

#### **9.1.2. CAMPIONAMENTO**

#### **9.1.2.1. Quantità "1s" (un secondo)**

Lo strumento calcola le quantità seguenti ogni secondo sulla base delle misure su un ciclo, secondo § [9.2.](#page-42-1) Le quantità "1 s" sono utilizzate per:

- **■** i valori in tempo reale
- **■** le tendenze su 1 secondo
- l'aggregazione dei valori per le tendenze "aggregate"
- **■** la determinazione dei valori minimi e massimi per i valori delle tendenze "aggregate"

È possibile registrare tutte le quantità "1 s" sulla scheda SD durante la sessione di registrazione.

#### **9.1.2.2. Aggregazione**

Una quantità aggregata è un valore calcolato su un periodo impostato secondo le formule indicate nel [Tabella 18](#page-43-1).

Il periodo di aggregazione comincia sempre all'inizio di un'ora o di un minuto. Il periodo di aggregazione è identico per tutte le quantità. I periodi possibili sono i seguenti: 1, 2, 3, 4, 5, 6, 10, 12, 15, 20, 30 e 60 min.

Tutte le quantità aggregate sono registrate sulla scheda SD durante la sessione di registrazione. Esse possono visualizzarsi in PEL Transfer.

#### **9.1.2.3. Minimo e massimo**

Min et Max sono i valori minimi e massimi delle quantità "1 s" del considerato periodo di aggregazione. Sono registrati con le loro date e ore. I Max di certi valori aggregati si visualizzano direttamente sullo strumento.

#### <span id="page-42-0"></span>**9.1.2.4. Calcolo delle energie**

Le energie sono calcolate ogni secondo. Le energie totali sono disponibili con i dati della sessione registrata.

## <span id="page-42-1"></span>**9.2. FORMULE DI MISURA**

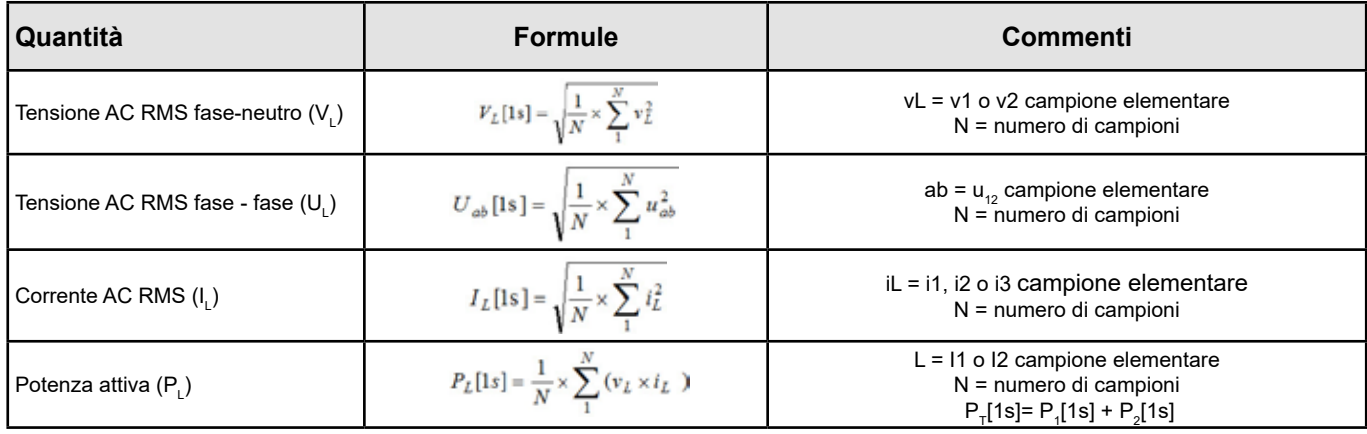

*Tabella 17*

## <span id="page-42-2"></span>**9.3. AGGREGAZIONE**

Le quantità aggregate si calcolano per un periodo stabilito impostato secondo le seguenti formule basate sui valori "1 s". È possibile calcolare l'aggregazione mediante media aritmetica, media quadratica o altri metodi.

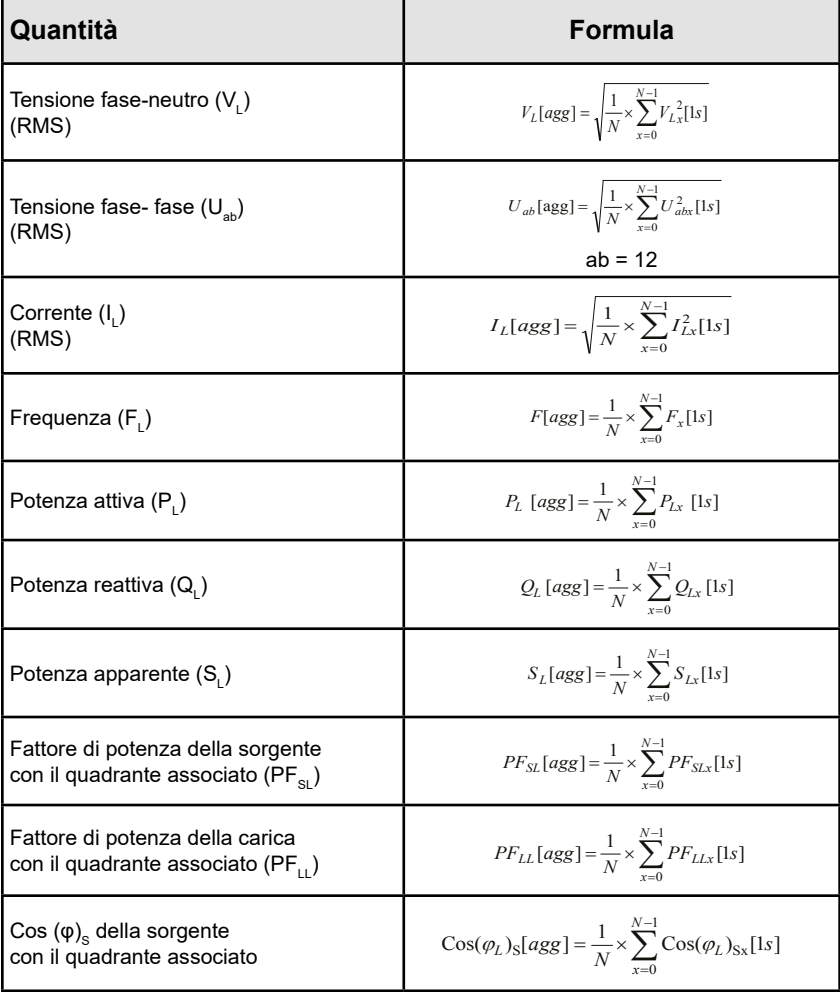

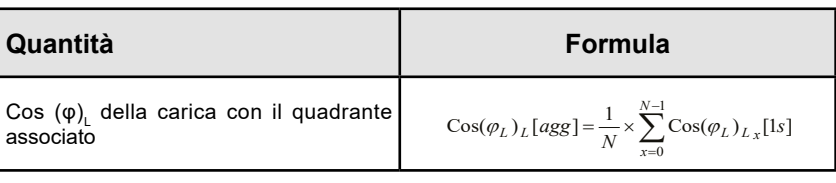

<span id="page-43-1"></span>*Tabella 18*

<span id="page-43-0"></span>N è il numero di valori "1 s" per il periodo di aggregazione considerato (1, 2, 3, 4, 5, 6, 10, 12, 15, 20, 30 o 60 minuti).

## **9.4. RETI ELETTRICHE COMPATIBILI**

Sono compatibili i seguenti tipi di reti di distribuzione:

- **■** V1, V2 sono le tensioni fase-neutro dell'impianto misurato. [V1=VL1-N ; V2=VL2-N ].
- **■** Le minuscole v1, v2, v3 designano i valori campionati.
- **■** U12 è la tensione tra fasi dell'impianto misurato.
- **■** Le minuscole designano i valori campionati [u12 = v1-v2].
- **■** I1, I2 sono le correnti circolanti nei conduttori di fase dell'impianto misurato.
- **■** Le minuscole i1, i2, i3 designano i valori campionati.

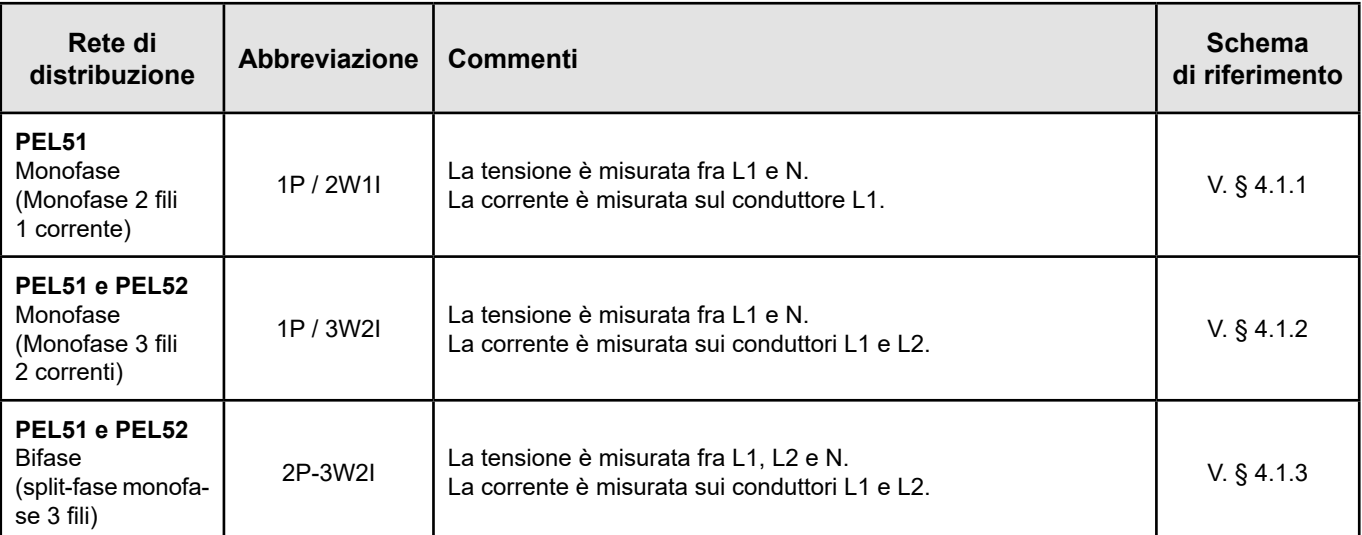

*Tabella 19*

## <span id="page-44-0"></span>**9.5. GRANDEZZE DISPONIBILI**

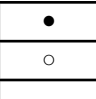

● disponibile sullo strumento e in PEL Transfer

○ disponibile in PEL Transfer

non disponibile

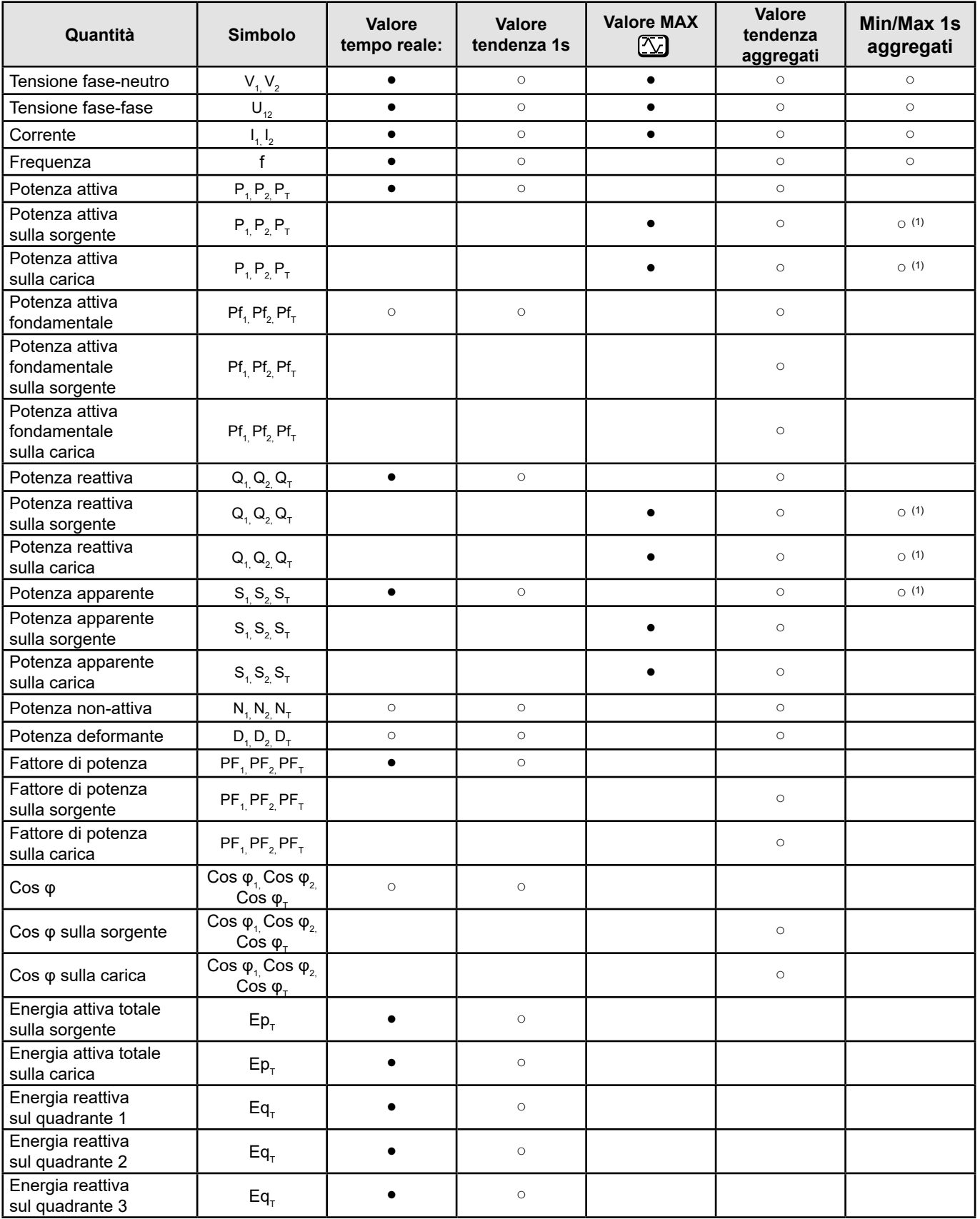

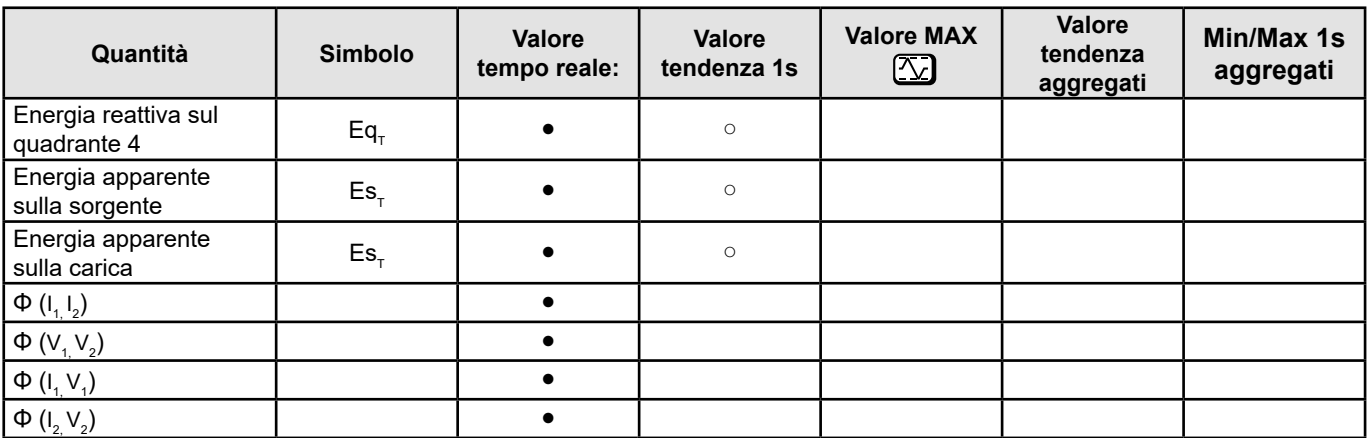

*Tabella 20*

*(1) Assenza di valore mini per P* $_{_{\rm T}}$ *, P* $_{_{\rm Z}}$ *, P* $_{_{\rm T}}$  *Q* $_{_{\rm T}}$ *, Q* $_{_{\rm 2}}$ *, Q* $_{_{\rm T}}$ 

## <span id="page-46-0"></span>**9.6. GRANDEZZE DISPONIBILI**

Le grandezze seguenti sono disponibili nello strumento o in PEL Transfer.

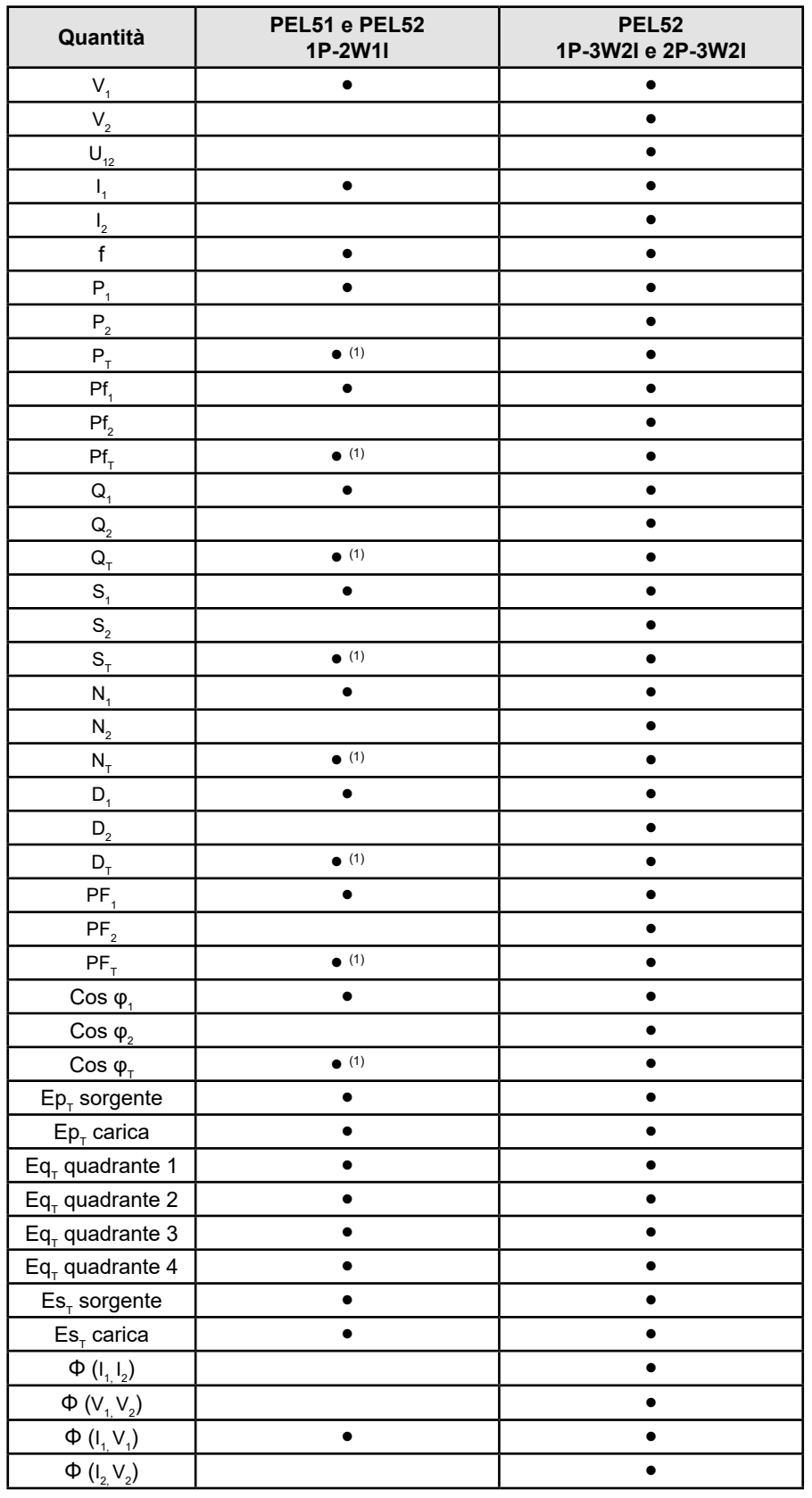

*Tabella 21*

(1)  $P_1 = P_{T} P f_1 = P f_{T} Q_1 = Q_{T} N_1 = N_{T} D_1 = D_{T} S_1 = S_{T} P F_1 = P F_{T} C \cos \varphi_1 = C \cos \varphi_1$ 

## <span id="page-47-0"></span>**9.7. GLOSSARIO**

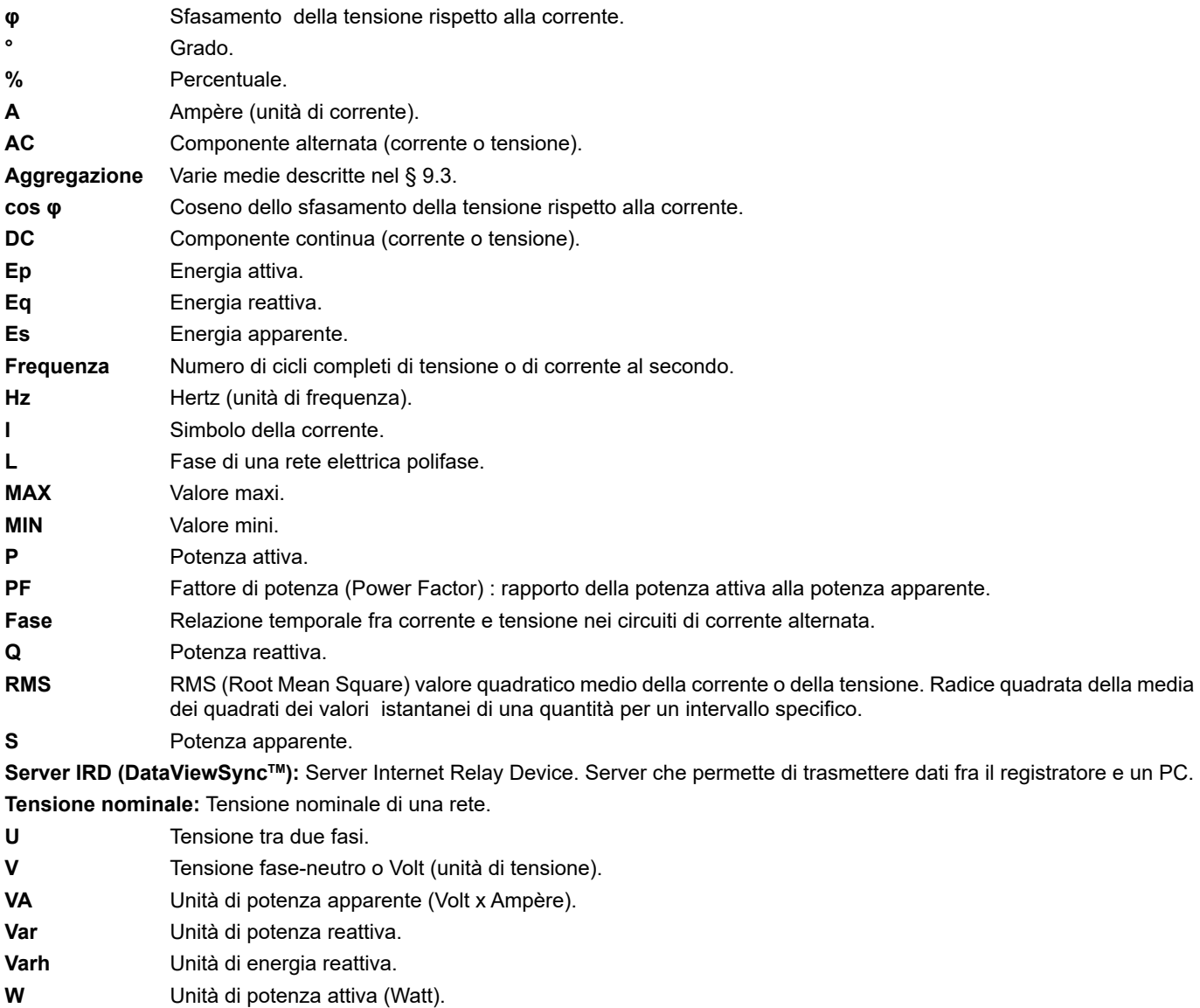

**Wh** Unità di energia attiva (Watt x ora).

Prefissi delle unità del sistema internazionale (SI)

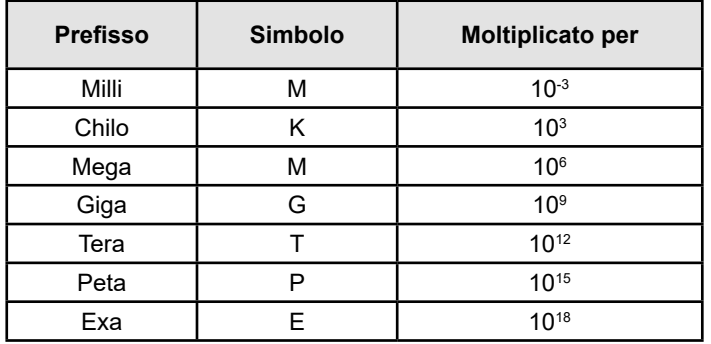

*Tabella 22*

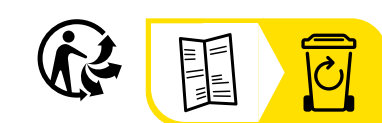

## **FRANCE Chauvin Arnoux**

12-16 rue Sarah Bernhardt 92600 Asnières-sur-Seine Tél : +33 1 44 85 44 85 Fax : +33 1 46 27 73 89 [info@chauvin-arnoux.com](mailto:info%40chauvin-arnoux.com?subject=) [www.chauvin-arnoux.com](http://www.chauvin-arnoux.com)

## **INTERNATIONAL Chauvin Arnoux**

Tél : +33 1 44 85 44 38 Fax : +33 1 46 27 95 69

## **Our international contacts**

www.chauvin-arnoux.com/contacts

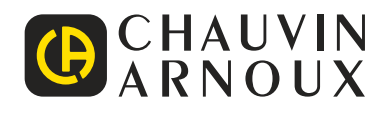